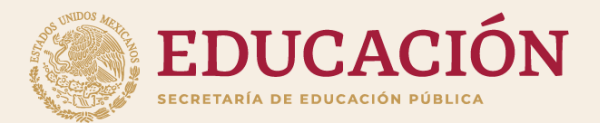

# **Módulo de captura de cuerpos académicos**

**El líder del CA se encarga de registrar y vincular la información que participará en la evaluación de Cuerpos Académicos**

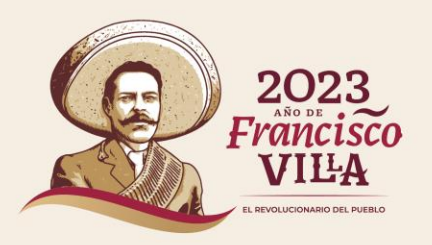

# **Ingresar**

# **Para ingresar al sistema deben de ir al enlace 1 o enlace 2:**

**Enlace 1: [https://dgesui.ses.sep.gob.mx/PTC/S](https://dgesui.ses.sep.gob.mx/PTC/SOLICITUDCA/) [OLICITUDCA/](https://dgesui.ses.sep.gob.mx/PTC/SOLICITUDCA/)**

**Enlace 2: [https://promep.sep.gob.mx/SOLICITU](https://promep.sep.gob.mx/SOLICITUDCA/Index.php) [DCA/Index.php](https://promep.sep.gob.mx/SOLICITUDCA/Index.php)**

**Se debe de ingresar con la contraseña y usuario, así como la captura del CAPTCHA.**

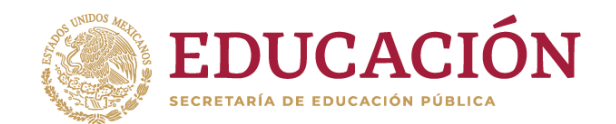

Trámites

Gobierno

Q

#### **SOBJERNO DE**<br>MÉXICO

A > Inicio > Inicio de sesión

## Módulo de captura de cuerpos académicos

### Inicio de sesión

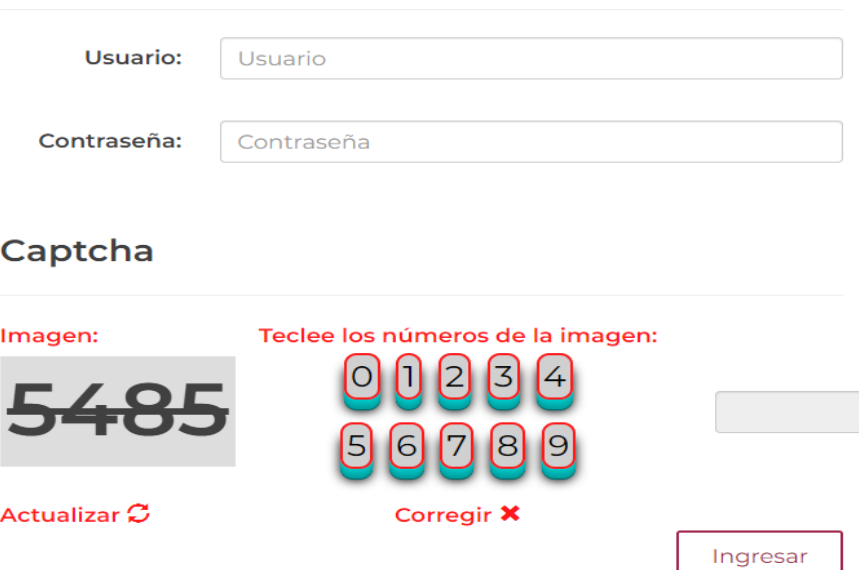

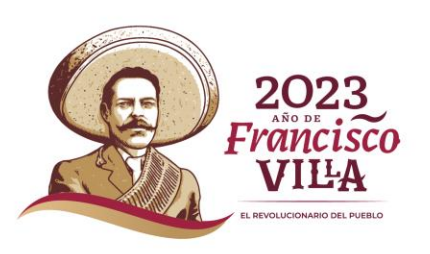

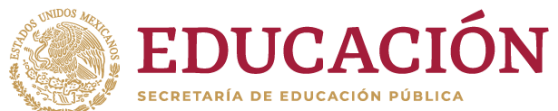

Francisco VIIIA

**Ingresando al módulo,** 1 **visualizara las pestañas de Identificación CA, Formación RH, Docencia, Producción, Vinculación, Participación en REDES, Participación de PE, Solicitud CA y Otros, debe de seleccionar la pestaña que desglosara la información correspondiente al CA, dando clic sobre el nombre del seleccionado.** 

 $\hat{\mathbf{r}}$ 

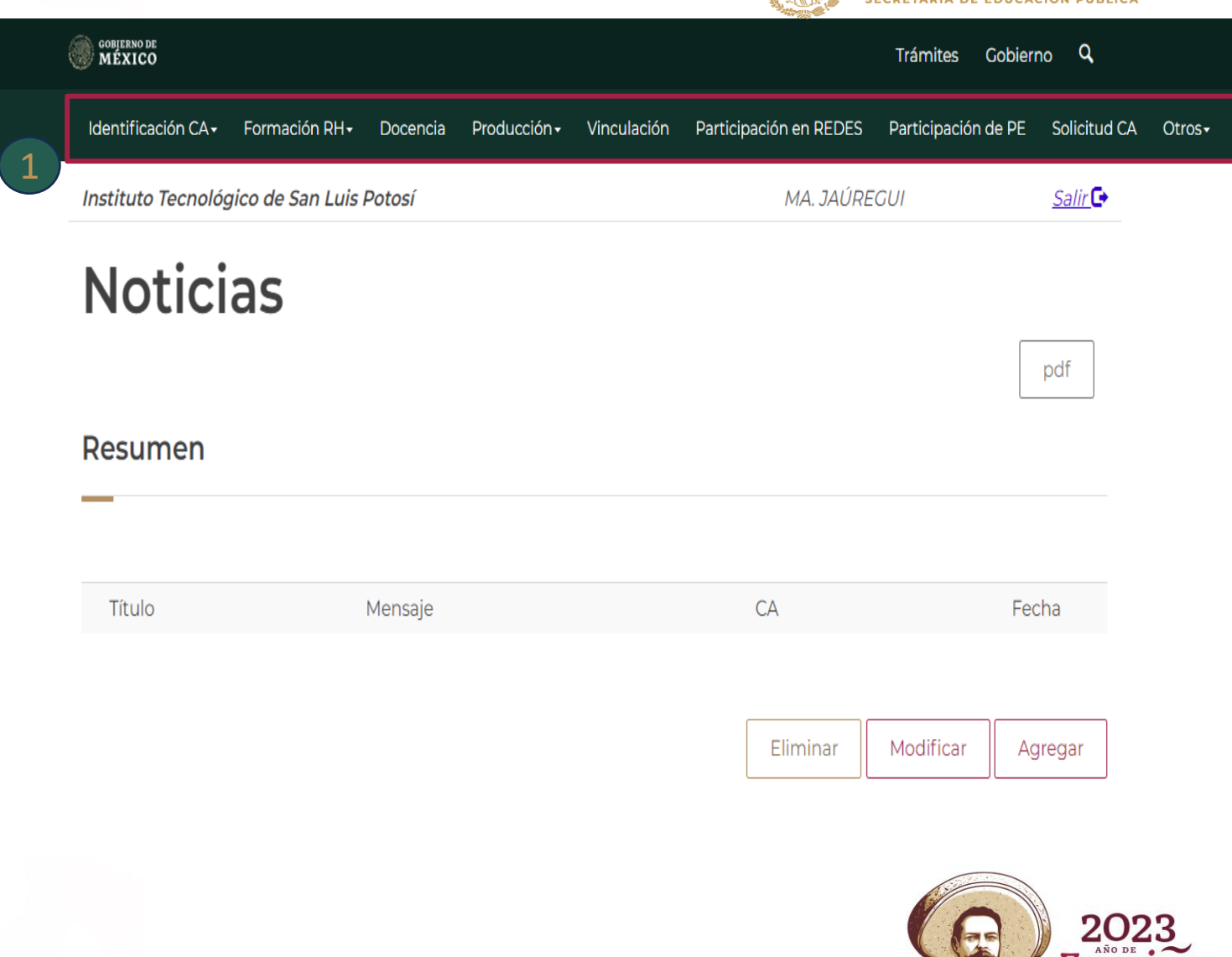

# **Identificación CA**

**Al seleccionar la pestaña<br>
Identificación CA se desglos<br>
sub menús, deberá seleccio<br>
el requerido .<br>
-Datos Generales<br>
-Plan Integral<br>
-Integrantes<br>-Registro de Colaboradores Identificación CA se desglosa los sub menús, deberá seleccionar el requerido .**

**-Datos Generales -Plan Integral -Integrantes**

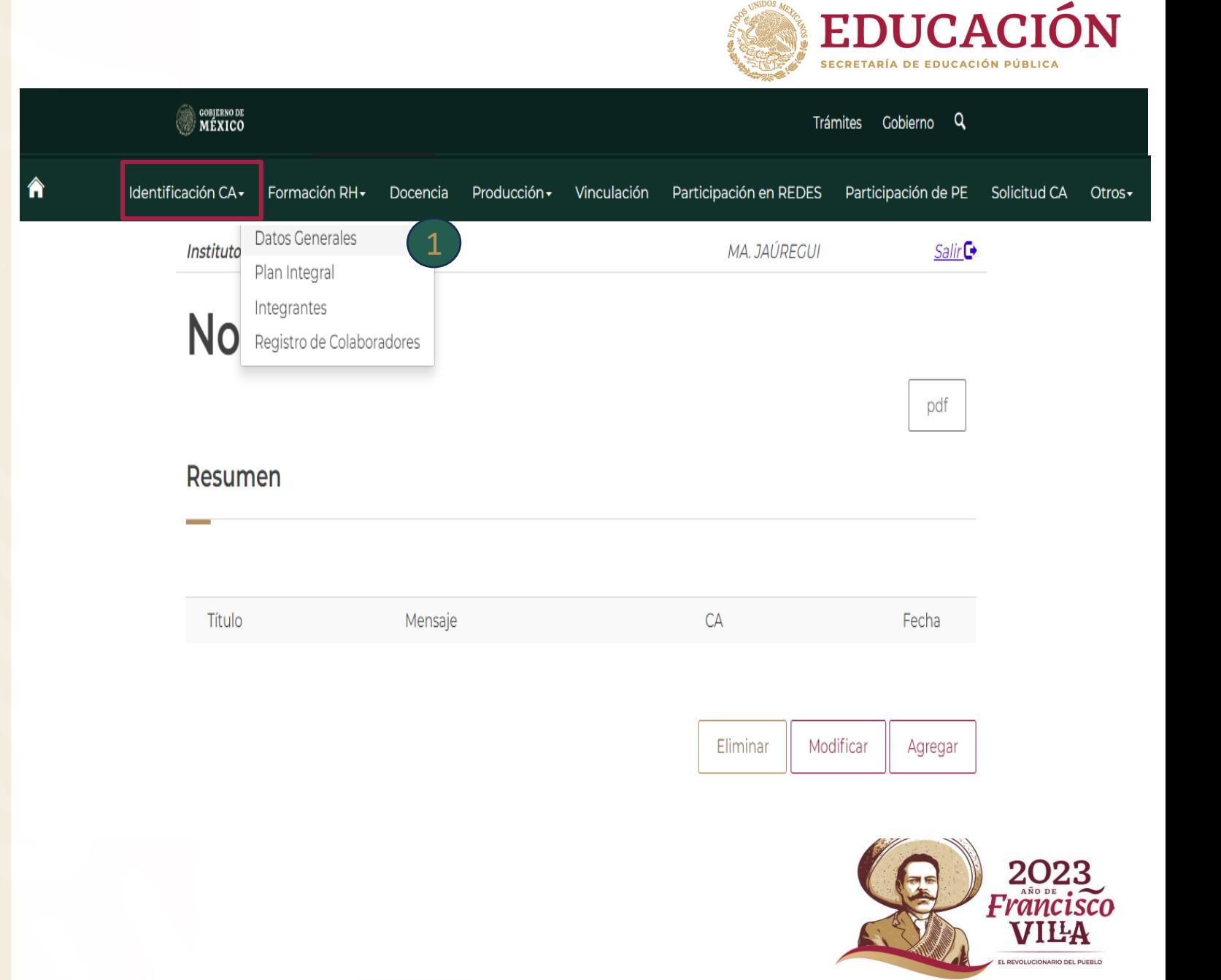

# **Identificación CA\Datos Generales**

**Al seleccionar la pestaña de Datos Generales se desglosa la información principal del CA**

**-Nombre de Cuerpos -ID Cuerpos Académicos -Clave CA -Área -Diciplina -Año de registro -Grado Actual del cuerpo -Vigencia 1 Al seleccio<br>Datos Genera<br>información<br>-Nombre de<br>-ID Cuerpos<br>-Clave CA<br>-Área<br>-Diciplina<br>-Año de regi:<br>-Grado Actua<br>-Vigencia<br>2 Se visualiz<br>Líneas de Ge<br>-Numero<br>-LGAC** 

<sup>2</sup> Se visualiza la información de **Líneas de Generación.**

**-Numero -LGAC**

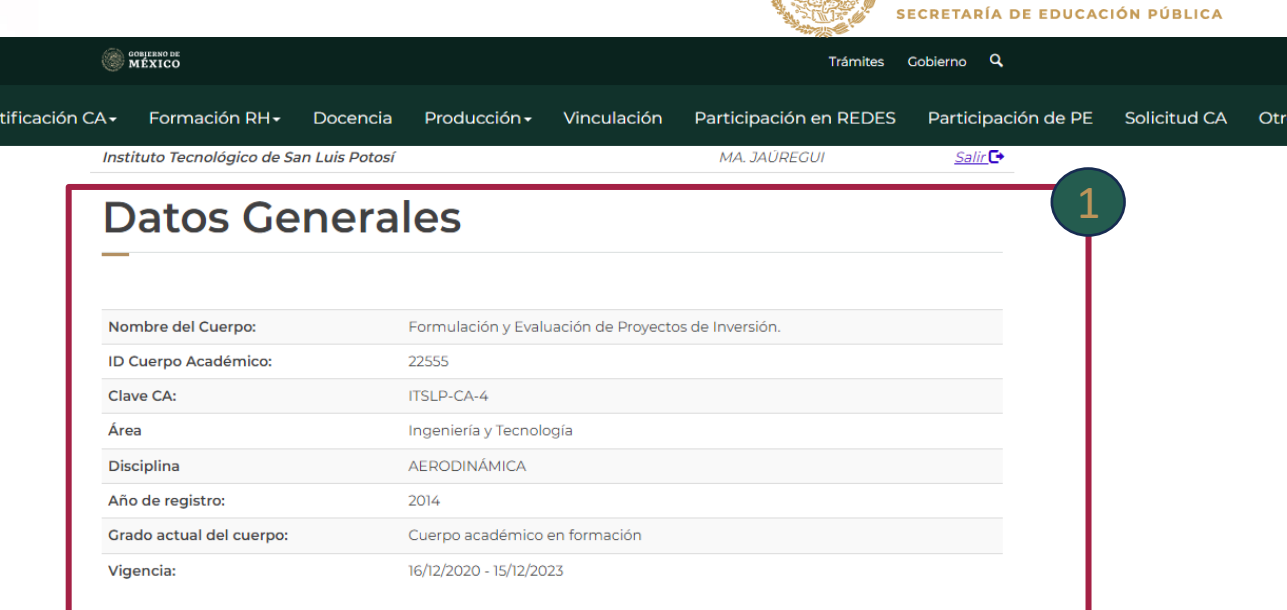

### Líneas de generación

#### # LGAC **DESCRIPCIÓN**

1 Calidad y Implementar An¡lisis de consistencia comercial, t©cnica, financiera y econÂ<sup>3</sup>mica e impacto socio productividad ecolÂ<sup>3</sup>gico y econÂ<sup>3</sup>mico en proyectos de inversiÂ<sup>3</sup>n como el mejoramiento en base a estaciones mecanizadas de CNC y robÂ<sup>3</sup>tica, pero cuidando el Medio Ambiente, asà como la Seguridad y el Confort PRUEBA de los operarios en las Estaciones del Trabajo contribuyendo a elevar la Productividad y la Calidad de los productos y los servicios en funciÃ<sup>3</sup>n de los aspectos técnicos de los proyectos de inversiÃ<sup>3</sup>n asà como desarrollar innovaciones en las diferentes empresas que requieran un plan de negocios. AsÃcomo: Implementar proceso de educaciÃ<sup>3</sup>n financiera y proyectos productivos en la comunidad potosina y que coadyuven a los sistemas de Calidad Total que aseguren el proceso para evitar re trabajos y elevar la productividad eliminando otros desperdicios aplicando la formulaciÃ<sup>3</sup>n y evaluaciÃ<sup>3</sup>n de proyectos de inversiÃ<sup>3</sup>n, asà como la Ética en los diversos capÃtulos o apartados del proyecto para tener procesos en base a un Desarrollo Sustentable.

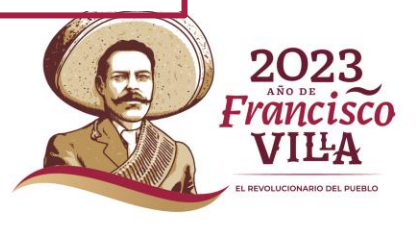

2

**EDUCACIÓN** 

# **Identificación CA\Plan Integral**

**Al seleccionar el módulo Plan Integral se desglosa la información para su llenado. -Objetivo del CA**

**-Metas del CA**

 **Se visualiza el módulo para Seleccionar archivo deberá de subir el archivo requerido.** 2

**-Plan de trabajo del CA -Cronograma -Minuta**

3 **H** Guardar  **Dar clic al botón Guardar para el guardado de la información direccionará a la página donde se ve el resumen de lo capturado, así como los archivos que se subieron** 

1 Al sele<br>se desglo<br>llenado.<br>-Objetivo<br>-Metas de<br>2 Se visuarchivo d<br>requeride<br>requeride<br>-Plan de<br>-Cronogr<br>-Minuta<br>3 Dar cli<br>para el gu<br>direccion<br>resumen<br>archivos<br>4 Se visu<br>cli clieccion<br>resumen<br>archivos<br>4 Se visu<br>clieccion 4**Se visualiza el botón de la darle de la darle de la darle de la darle de la darle clic direccionará nuevamente a la pantalla principal de Plan integral de desarrollo del CA donde deberá modificar lo requerido y subir nuevamente los**  archivos.

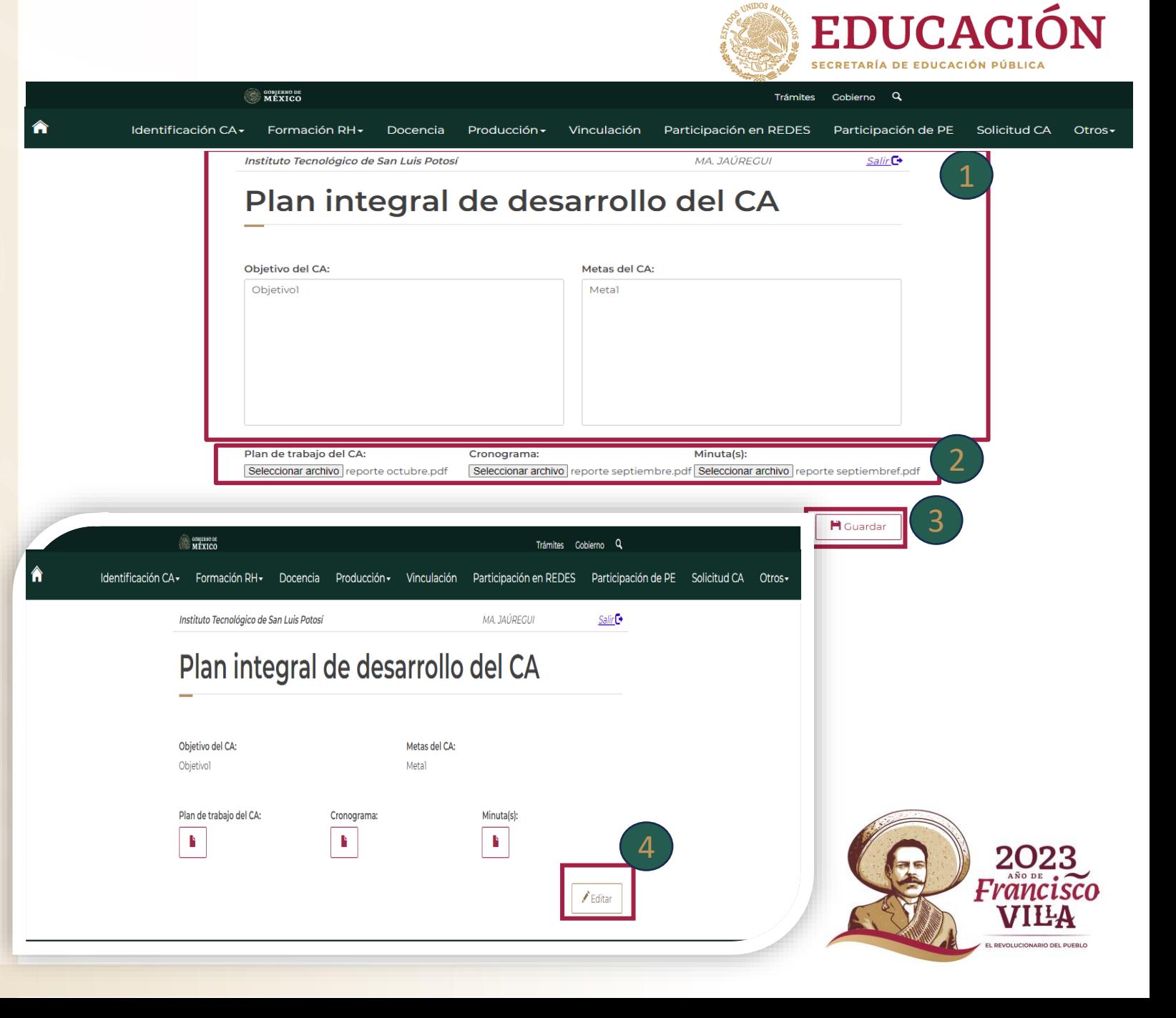

# **Identificación CA\Integrantes**

**Al seleccionar Integrantes se desglosa la información de los Integrantes del CA.**

**-Nombre** 

**-Grado máximo obtenido -Perfiles Deseables -Área del último grado obtenido -Diciplina del último grado obtenido -Vigencia del perfil Deseable -Nivel SNI** 1

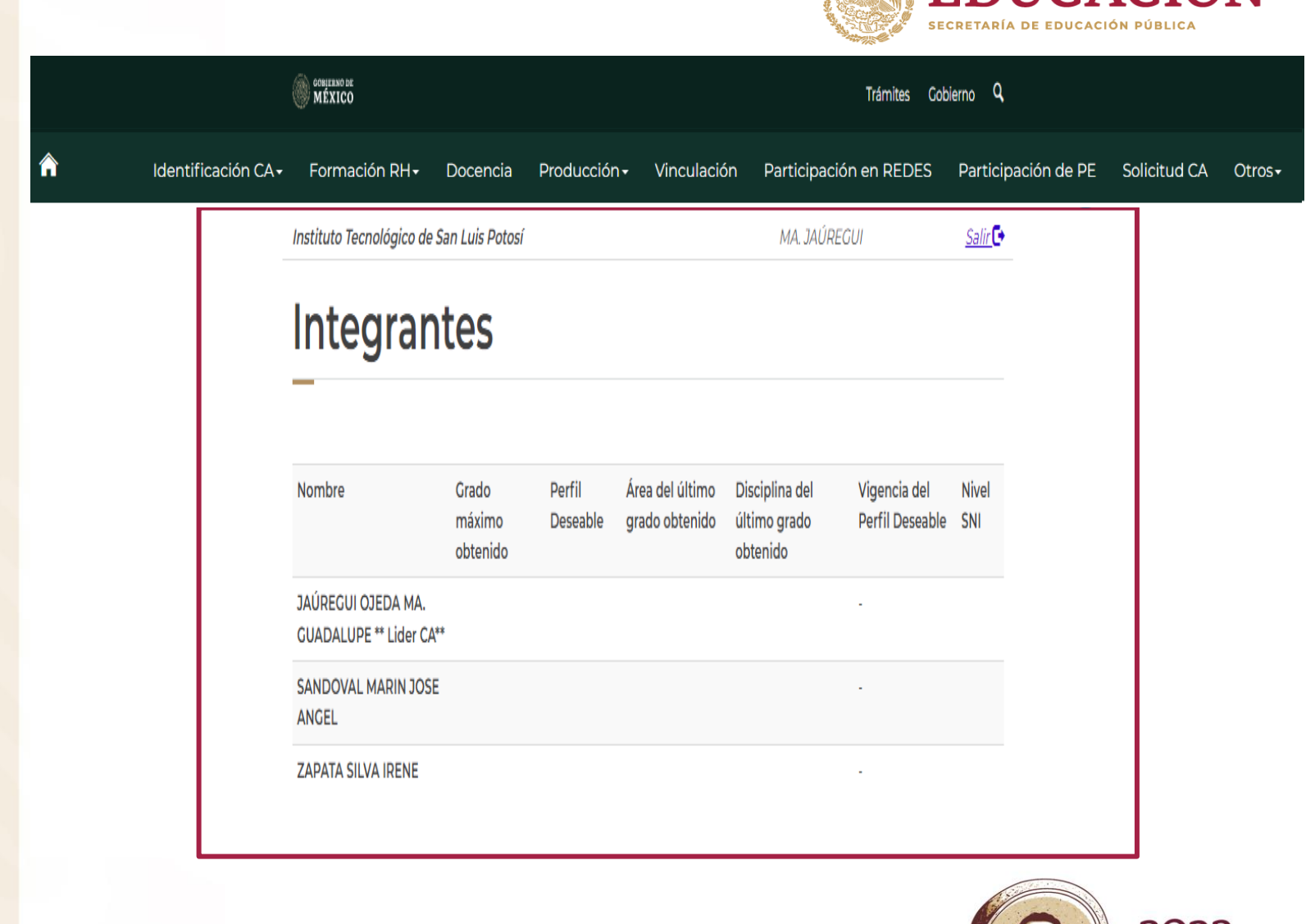

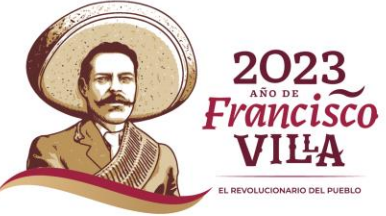

**EDUCACIÓN** 

# **Identificación CA\Registro de Colaboradores**

**Al seleccionar el Registro de Colaboradores se desglosa para su visualización del resumen de los datos que se agregan.**

**-Nombre -CURP**

- 
- **-Grado**
- **-Área**
- **-Diciplina**
- 
- 
- **-Tipo de Colaborador -Instituto de procedencia -Función o Finalidad**
- 

**El botón**  $\left[\begin{array}{c} \frac{Ag \text{regar}}{d} \\ \frac{Ag \text{regar}}{d} \end{array}\right]$  **direcciona a la página de Colaboradores donde deberás de llenar los apartados vacíos, al terminar deberá dar clic al botón para guardar los cambios o dar dice al botón para guardar los cambios o dar clic al botón para regresar a la página de Datos de Colaboradores.** 1 2 Calbel<br>Policies

 **Para que le permita modificar deberá de seleccionar el Nombre y después darle clic al botón** Modificar **lo direccionara a la página de Colaboradores después de haber modificado deberá de darle clic al botón <b>para** para **guardar los cambios.**

 4 **Para que le permita eliminar**  Eliminar **deberá de seleccionar el Nombre después dar clic en el botón eliminar.** 

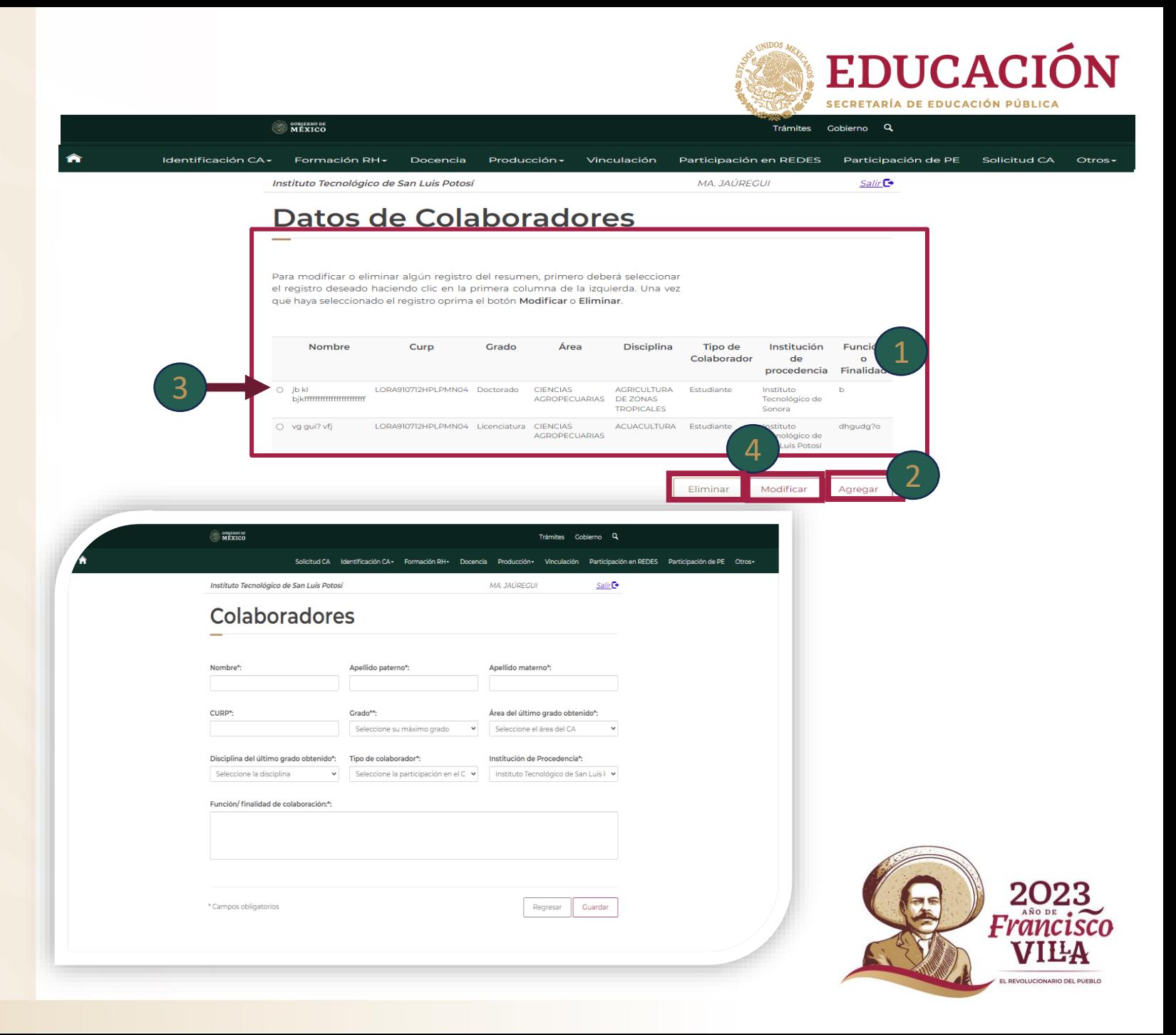

# **Formación RH**

**Al seleccionar la pestaña<br>Formación RH se desglosa la<br>pestañas:<br>-Tesis<br>-Proyectos de Investigación Formación RH se desglosa las pestañas:**

**-Tesis**

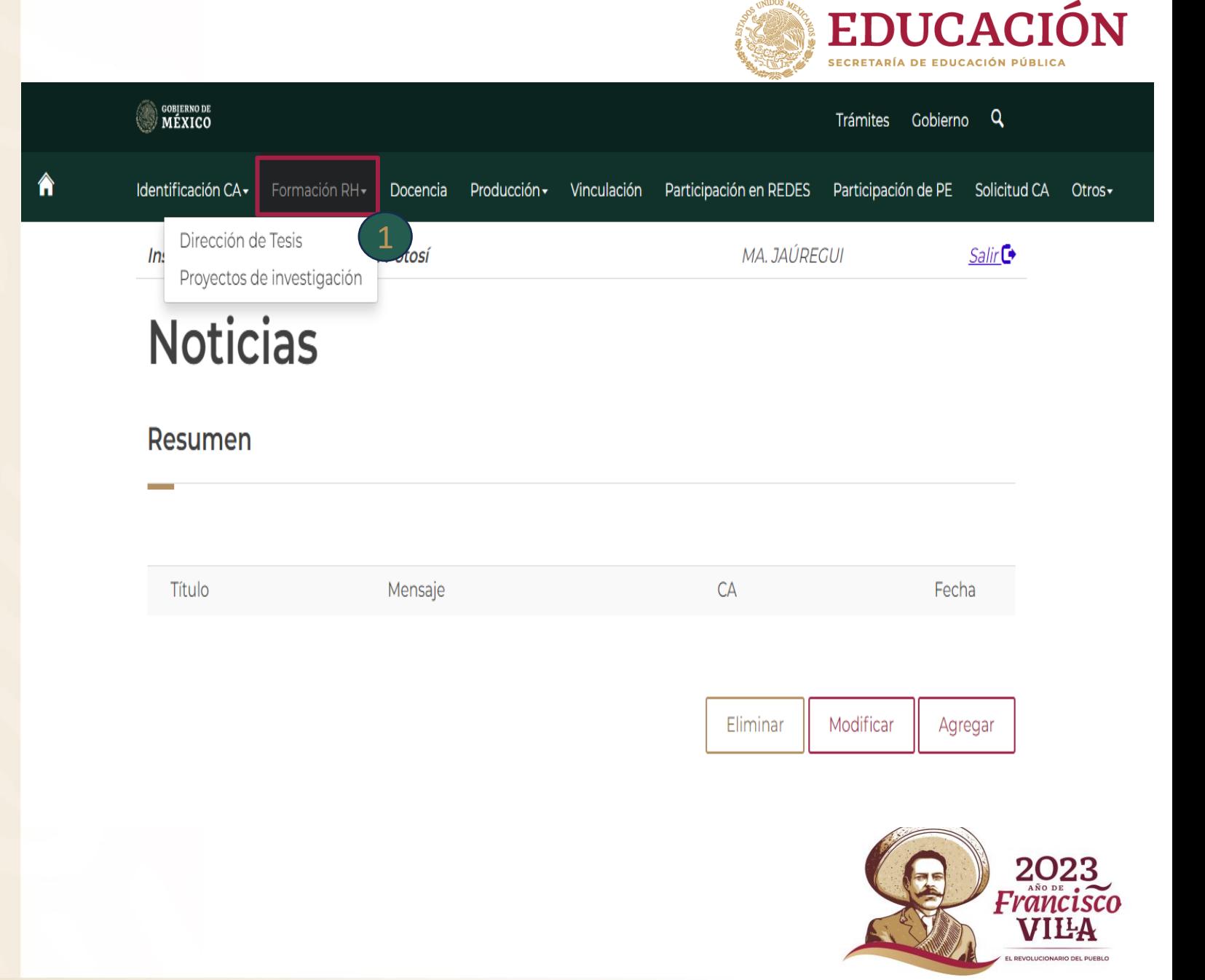

# **Formación RH \Dirección de tesis**

**se visualiza el resumen.**

**Al seleccionar la pestaña Tesis<br>se visualiza el resumen.<br>2 Estarán las casillas para<br>formar parte de la evaluación<br>académica, si no desea que<br>forme parte del currículum del<br>cuerpo académico, de clic para<br>desvincular. Estarán las casillas para**  2 **formar parte de la evaluación académica, si no desea que forme parte del currículum del cuerpo académico, de clic para** 

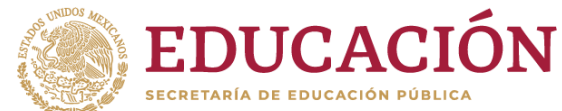

**SO DELIVERED** Trámites Gobierno Q Identificación CA - Formación RH - Docencia Producción - Vinculación - Participación en REDES - Participación de PE - Solicitud CA - Otros -Dirección de Tesis Instituto Tecnológico de San Luis Potosí alir Co

### Dirección de Tesis

A continuación aparece un listado de la Dirección individualizada que los miembros del cuerpo académico indicaron válidos para conformar el curriculum colectivo. Seleccione los registros que deben integrar el curriculum del CA dando "clic" en la primera columna de la izquierda, en caso de que automáticamente se encuentre un producto seleccionado y no desea integrarlo, de un clic en esa misma columna.

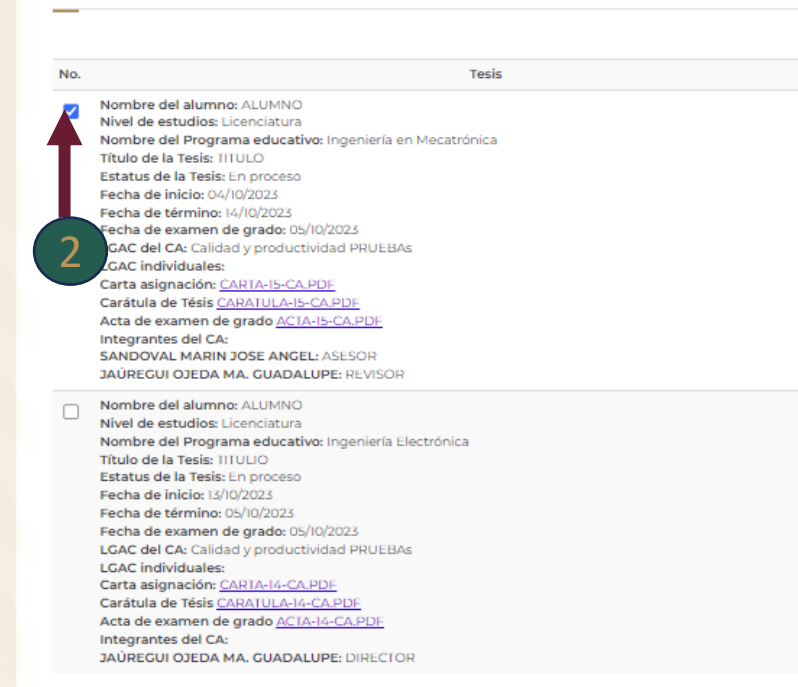

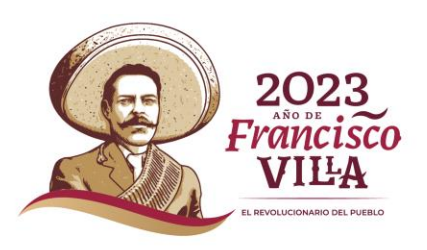

# **Formación RH \Proyectos de Investigación**

**Proyectos de Investigación se visualiza el resumen.**

**Al seleccionar la pestaña<br>Proyectos de Investigación<br>visualiza el resumen.<br>2 Deberá dar clic para<br>seleccionar el requerido, se<br>color azul estos se integrará<br>currículum. Deberá dar clic para**  2 **seleccionar el requerido, se de color azul estos se integrarán al** 

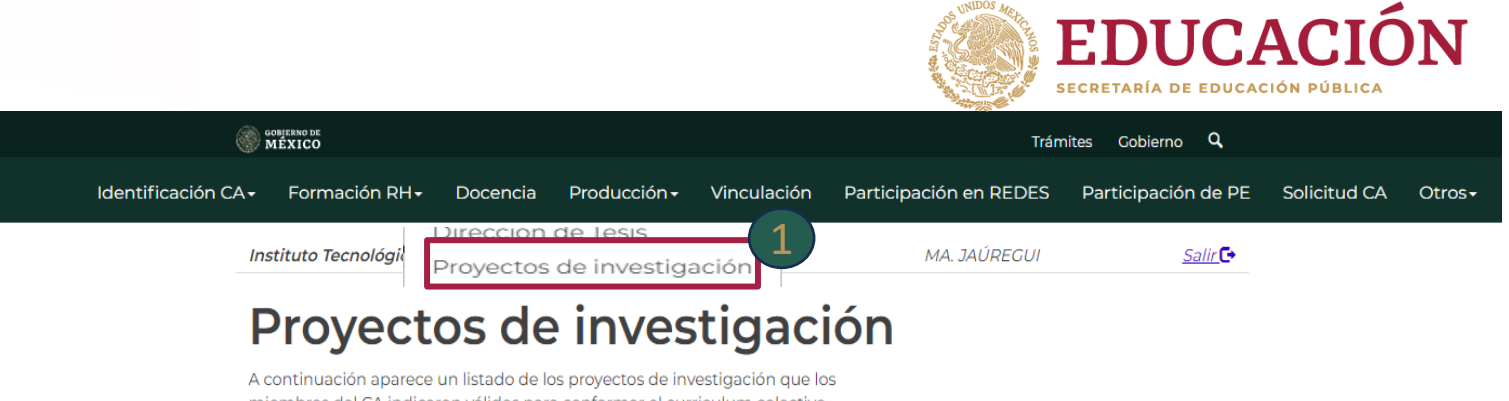

miembros del CA indicaron válidos para conformar el curriculum colectivo. Seleccione los registros que deben integrar el curriculum dando clic en la primera columna de la izquierda, en caso de que automáticamente se encuentre un proyecto seleccionado y no desea integrarlo, de un clic en esa misma columna.

#### Resumen

No.

2

#### Resumen de proyectos

Nombre del proyecto: AplicaciÃ<sup>3</sup>n de TutorÃa en 2 grupos piloto de las carreras de ingenierÃa en gestiÃ<sup>3</sup>n empresarial e ingenierÃa industrial durante el PIT en el ITSLP 2016-2018 Nombre del patrocinador: No hay patrocinador Tipo de patrocinador: Interno Fecha de inicio: 15/08/2016 Fecha de fin: 18/06/2018 Actividades: Atención a tutorados para la realización de la investigación Integrantes del CA participantes: JAÚREGUI OJEDA MA. GUADALUPE LGAC del CA: Calidad y productividad PRUEBA LGAC individuales: Docencia y Aprendizaje Investigadores participantes: Ma. Guadalupe Jáurequi Ojeda, María Merced Cruz Rentería, Rosa Hilda Félix Jacquez, Dolores Delgado Celis Alumnos participantes: Proyecto PDF: Proyecto417916.PDF

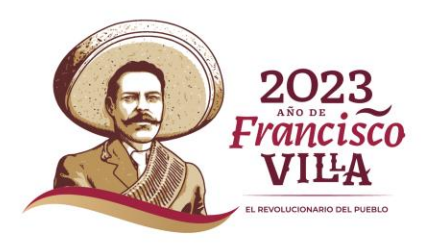

# **Producción**

**Al seleccionar la pestaña Producción deberá seleccionar el requerido: 1 Al sele<br>Producci<br>el requer<br>-Producc<br>-Eventos** 

**-Producción Académica** 

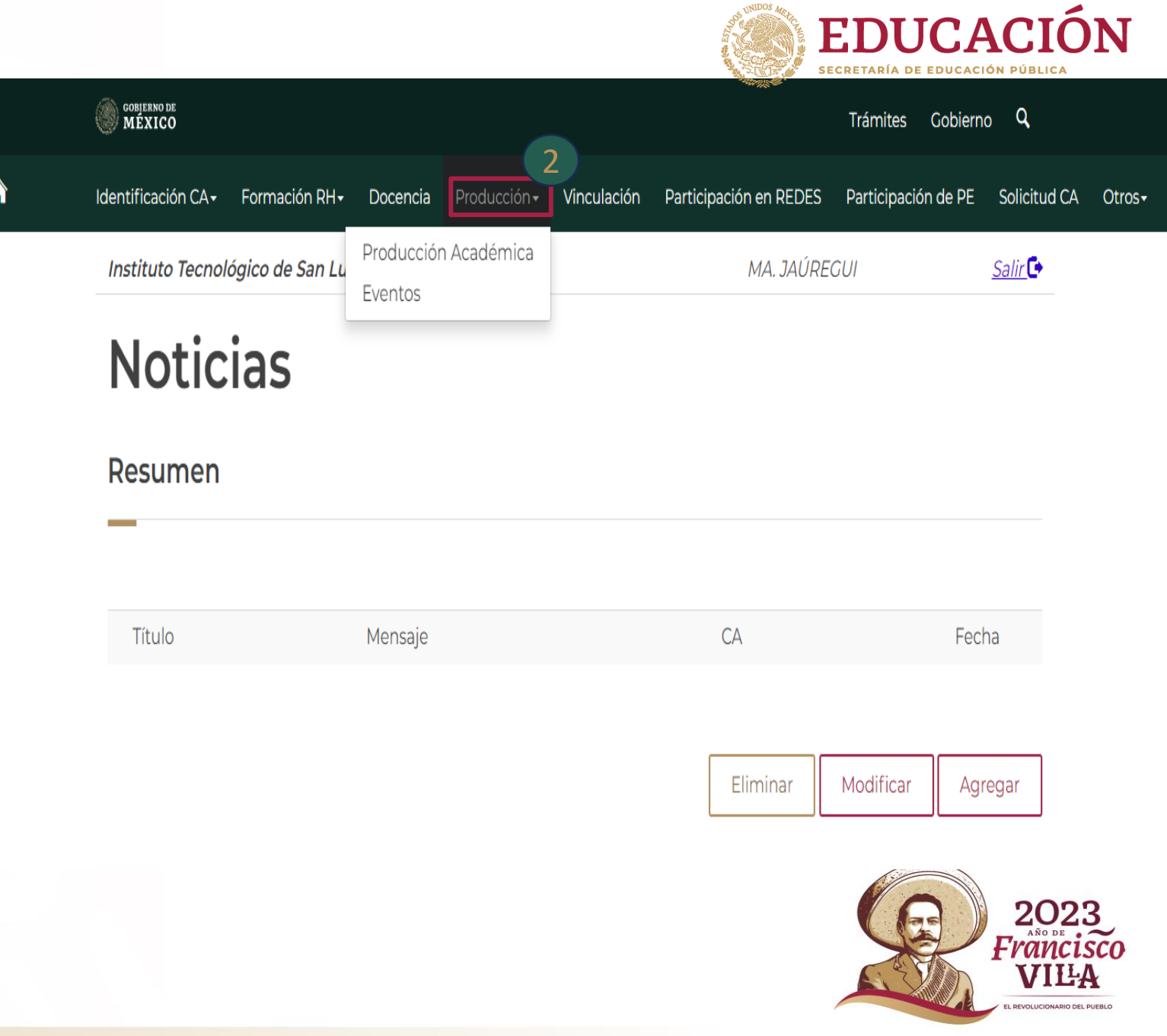

# **Producción \Producción Académica**

**Al seleccionar la pestaña Producción Académica se visualiza el resumen.**

2) Se desglosa la lista de los **productos validos que hay ido cargando en el sistema.**

 **Deberá dar clic para seleccionar el requerido ese se pinta de color azul estos se integrarán al currículum**  1 Al selection<br>Producció<br>visualiza e<br>2 Se desg<br>productos<br>cargando<br>selecciona<br>pinta de c<br>integrarár<br>colectivo . 3

#### **SOBJERNO DE**<br>MÉXICO Trámites Gobierno Q Vinculación Participación en REDES Participación de PE Identificación CA. **Eormación RH** Docencia Solicitud CA Otros-Producción Académica Instituto Tecnológico de San Luis Potosí A. JAÚREGUI Salir<sup>C+</sup> Eventos Producción académica Resumen 2 Filtrar por: Artículo en revista indexada Artículo Arbitrado Asesoría Capítulo del libro Informe técnic Resumen de la producción académica No. Nombre del artículo: APLICACION Y ANALISIS DE CORE TOOLS PARA LA INTEGRACION VALIDACION DE MODELO G05 DE LA FASE DE PROTOTIPO A PRODUCCION Autores:CATALINA ARRIAGA VAZQUEZ, ELSA CASTILLO CARRILLO, MA. GUADALUPE JAUREGUI OJEDA, JOSE ANGEL SANDOVAL MARIN, ANGEL MANUEL MEDINA MENDOZA Nombre de la revista: JOURNAL OF ENGINEERING RESEARCH Estado actual: 1 3 Descripción: País: NULL **Editorial: Atena Editora** Volumen: **ISNN: 2764-1317** Fecha Publicación: 2022 Propósito: JAÚREGUI OJEDA MA. GUADALUPE \* SANDOVAL MARIN JOSE ANGEL Integrantes del CA participantes: NULL LGAC del CA asociadas a la producción: An?sis de Core Tools para validar prototipo modelo G05 asegurando especificaciones del dise?el motor indicadas por cliente LGAC individuales asociadas a la producción: null Liga del artículo:

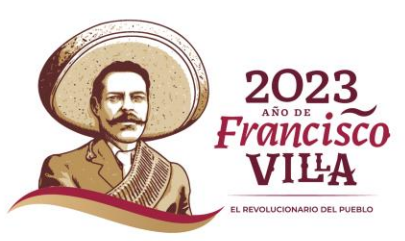

**EDUCACIÓN** 

### **Producción \ Eventos**

### **Deberá dar clic sobre el nombre Eventos.**  1

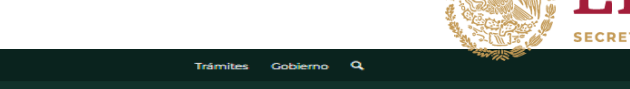

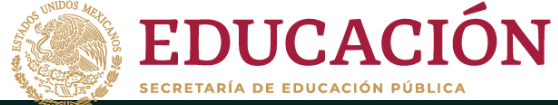

**SE DENTARE DE** 

#### Participación en REDES Participación de PE Solicitud CA Otros-Identificación CA-

#### Instituto Tecnológico de San Luis Potosí

#### Producción Académica M.

#### **Eventos**

Para modificar o eliminar algún registro del Resumen, primero deberá seleccionar el registro deseado haciendo clic en la primera columna de la izquierda. Una vez que haya seleccionado el registro oprima el botón Modificar o Eliminar para agregar un nuevo registro de un clic en el botón "Agregar".

Deberá capturar las Reuniones o eventos periódicos que realiza el cuerpo académico para su desarrollo.

#### **Eventos del CA**

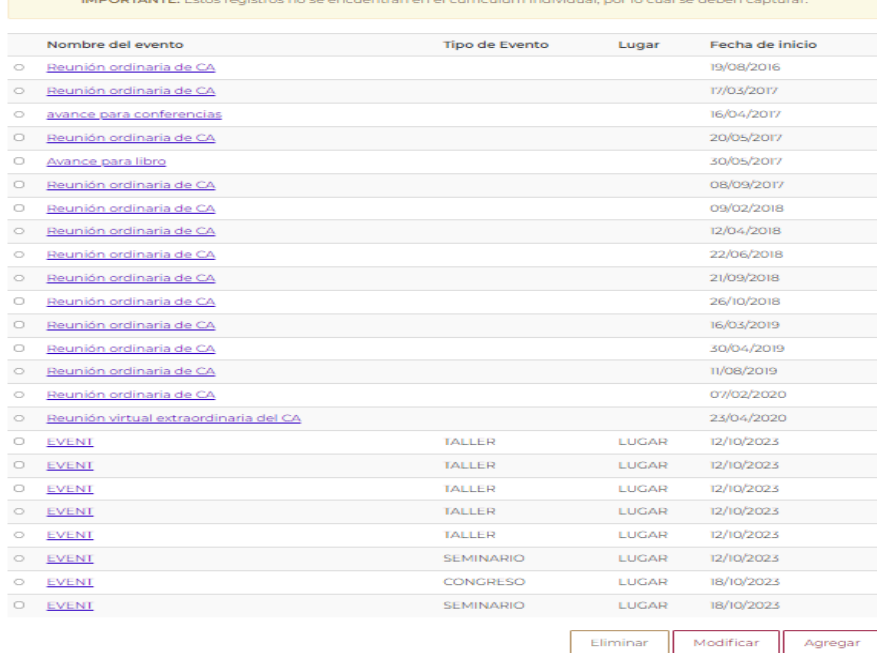

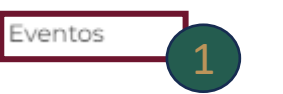

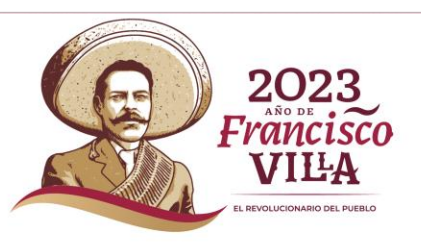

## **Producción\ Eventos**

**Una vez que ingreso al**  2 **apartado, Eventos en la parte inferior, encontrara el botón de agregar.** 

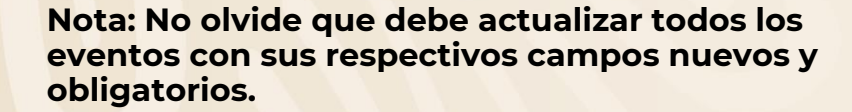

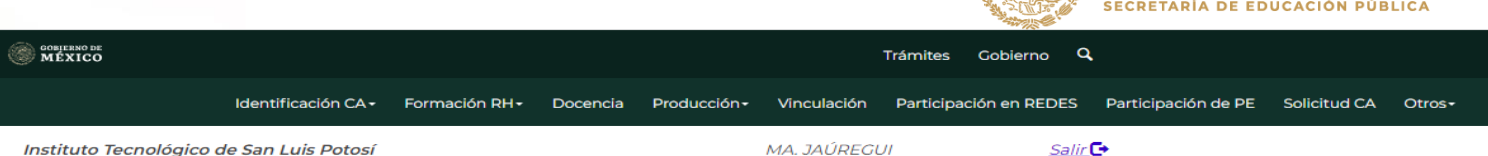

## **Eventos**

Para modificar o eliminar algún registro del Resumen, primero deberá seleccionar el registro deseado haciendo clic en la primera columna de la izquierda. Una vez que haya seleccionado el registro oprima el botón Modificar o Eliminar para agregar un nuevo registro de un clic en el botón "Agregar".

Deberá capturar las Reuniones o eventos periódicos que realiza el cuerpo académico para su desarrollo.

#### Eventos del CA

IMPORTANTE: Estos registros no se encuentran en el curriculum individual, por lo cual se deben capturar.

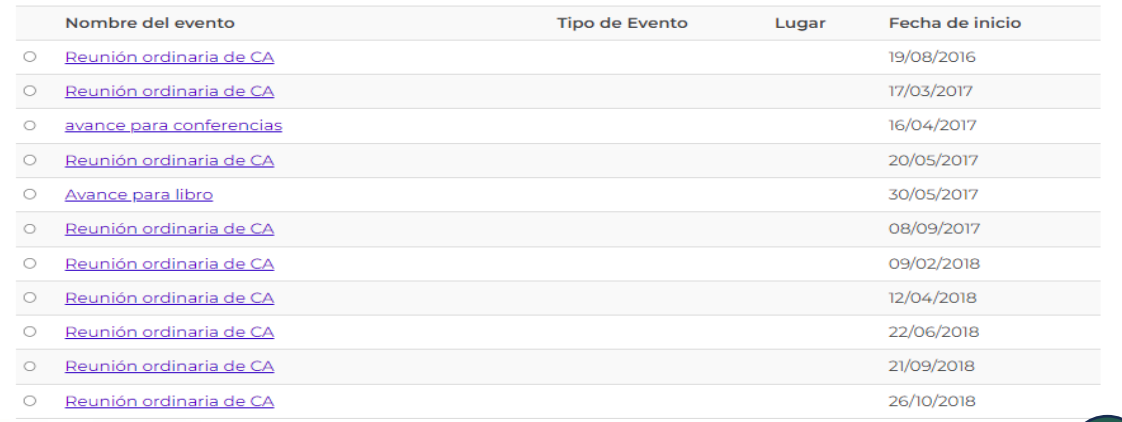

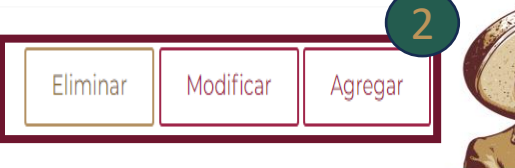

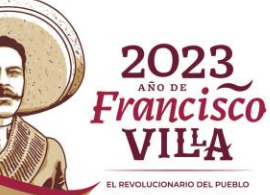

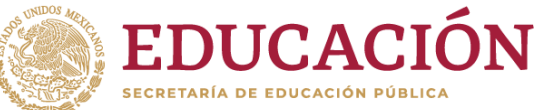

## **Producción \ Eventos**

**Una vez al darle clic al botón agregar se visualiza el formulario, se deberá de llenar correctamente con la información solicitada.**

**-Tipo de evento -Nombre del evento -País -Ciudad -Lugar -Fecha de inicio -Fecha Fin -Nombre de los Participantes del CA -Nombre del Alumno Participantes** 

 **Al dar clic en seleccionar archivo se despliega una ventana emergente donde se deberá de seleccionar el archivo que se requiere.** 2<br>Pel a<br>Dodes<br>3

**-Documentos que acrediten la participación -Documentos de informes de las actividades desarrolladas.**

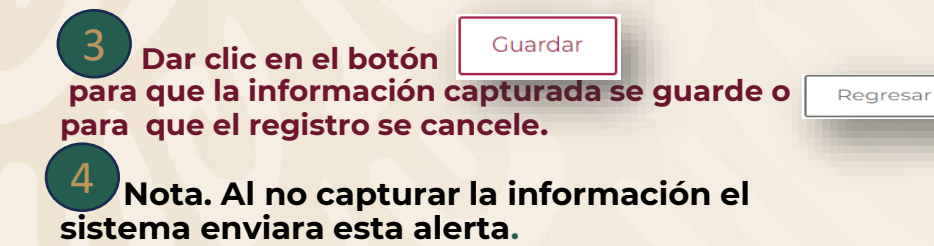

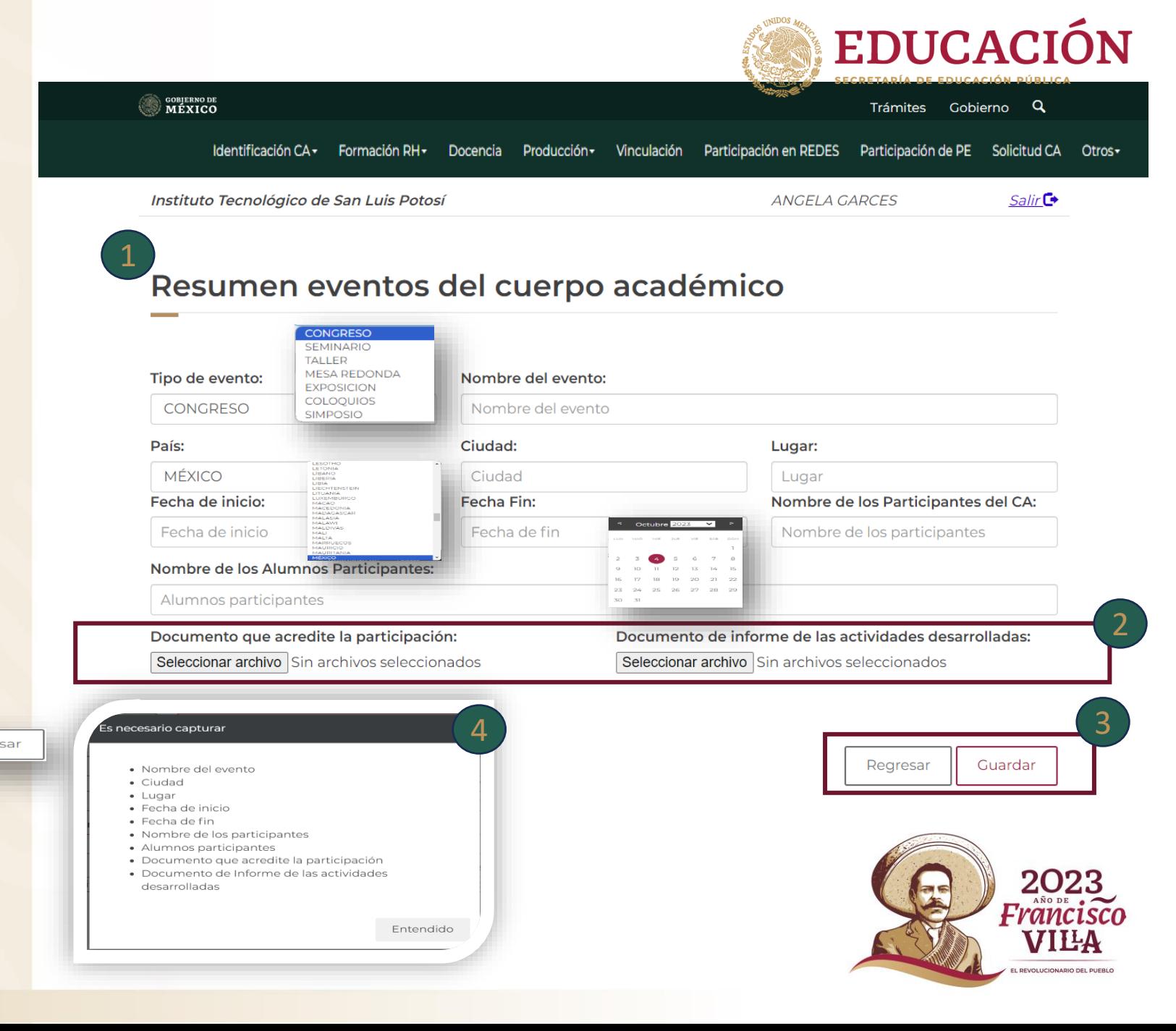

## **Vinculación**

**Deberá dar clic sobre la pestaña de vinculación.** 

 **Debajo de vinculación con**  2 **diferentes sectores se visualiza un resumen de lo agregado.**

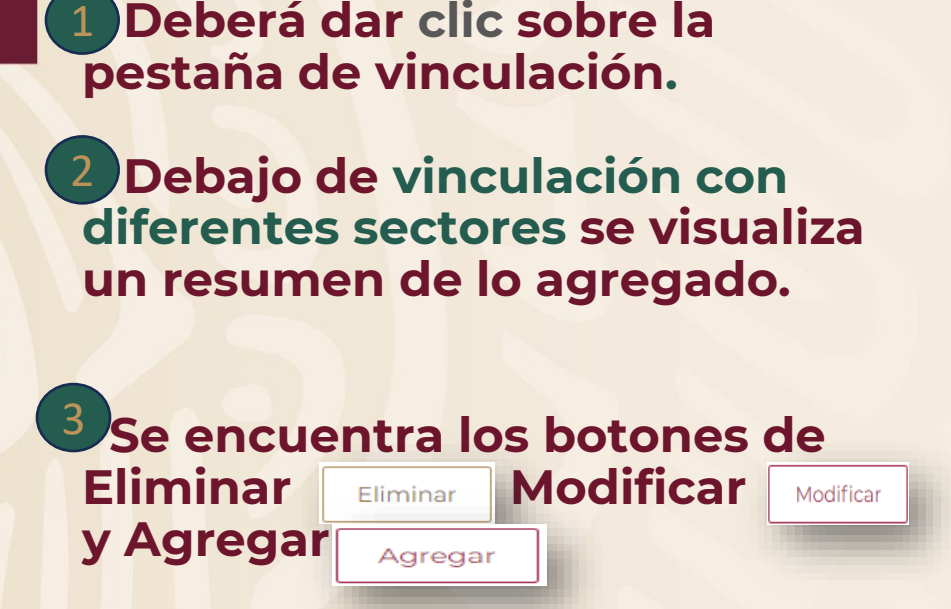

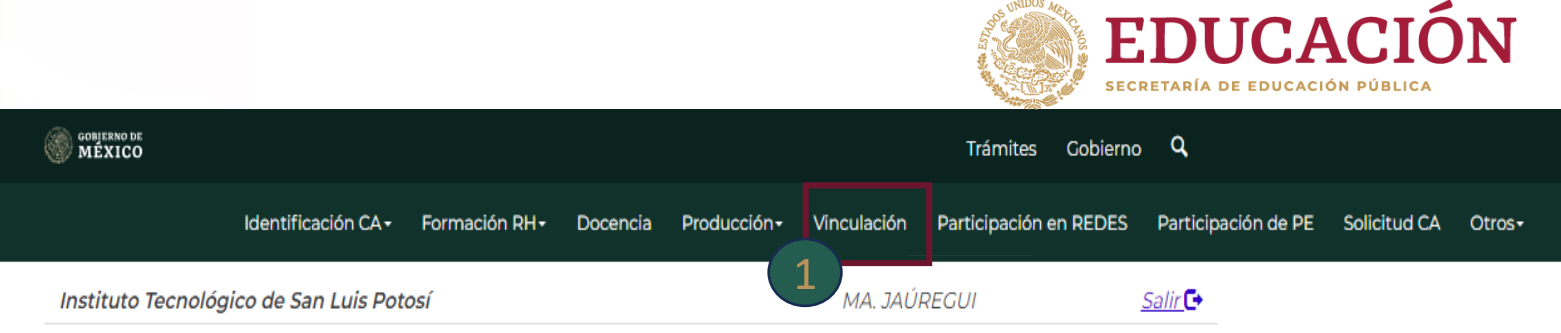

# Vinculación con diferentes sectores

Para modificar o eliminar algún registro de un clic en la primer columna de la izquierda y de un clic en el botón Modificar o Eliminar, para agregar un nuevo registro de un clic en el botón "Agregar". Si desea ver, agregar, modificar o eliminar el número de cuerpos, de un clic en el enlace de la primer columna de la derecha.

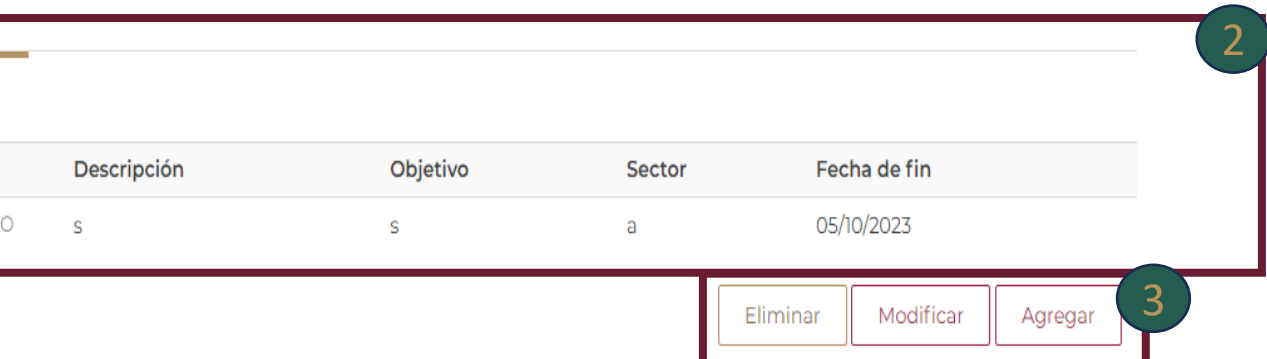

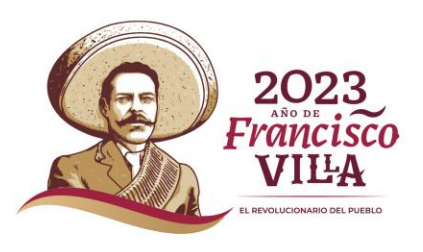

## **Vinculación \Agregar**

**Al dar clic al botón de Agregar este direccionará a la página donde deberás llenar los espacios con la información requerida** 

 **Deberá de Agregar los documentos que**  2 **se requieran en las opciones de Seleccionar Archivo.**

**-Documento que acredite la invitación -Documento de informe de las actividades desarrolladas**

1 Al dar clic al botón de<br>este direccionará a la p<br>deberás llenar los espaci<br>información requerida<br>2 Deberá de Agregar los<br>se requieran en las opció<br>Seleccionar Archivo.<br>-Documento que acredit<br>-Documento de informe<br>activid  **Se encuentra los botones** 3<br> **1**<br> **1**<br> **1**<br> **1** Regresar  **este permite regresar a la página principal de vinculación el botón permite guardar los cambios realizados**

 **Al guardar el sistema enviara una alerta donde avisa que Tu registro se guardó de forma correcta deberá de dar clic al botón** Regresar **que direccionará a la página** 

#### **EDUCACIÓN GOBIERNO DE<br>MÉXICO** Trámites Gobierno Q Participación en REDES Participación de PE Solicitud CA Identificación CA -Formación RH -Docencia Vinculación Producción -Otros-Instituto Tecnológico de San Luis Potosí MA. JAÚREGUI Salir<sup>C</sup> Sector público o privado: Tipo de Sector: Descripción de la actividad: 1 Sector público o privado Selecione COMERCIC Descripción de la actividad **SERVICIOS PRODUCCION TURISMO** EDUCATIVO Objetivo: Sede: Fecha de Inicio: Objetivo Sede Fecha de Inicio Fecha de termino: Participantes del CA en la actividad: Avances o resultados obtenidos: Participantes del CA en la actividad Avances o resultados obtenidos Fecha de termino 2Documento que acredite la invitación: Documento de informe de las actividades desarrolladas. Seleccionar archivo Sin archivos seleccionados Seleccionar archivo Sin archivos seleccionados 3 istítuto Tecnológico de San Luis Potosi MA, JAÚREGUI Salir<sup>C+</sup> Regresar Guardar 4 Participación con otros CAs o grupos de investigación 2023 Tu registro se guardo de forma correcta Francisc Regresar EVOLUCIONARIO DEL RUERU

### **Vinculación \Modificar**

**Para modificar deberá dar clic el cual se cambiará de color azul.**

**2 Después deberá de dar clic al botón** Modificar **el cual direccionará a la página donde deberá de realizar los cambios requeridos deberás de subir los archivos nuevamente, al terminar deberá dar clic al botón** Guardar **para guardar la información modificada.** 1 Para modificar deberá dar clic<br>cambiará de color azul.<br>2 Después deberá de dar clic al<br>el cual direccionará a la página<br>deberá de realizar los cambios<br>requeridos deberás de subir los<br>nuevamente, al terminar deber<br>al botó  $2$ <br>  $4$ <br>  $1$ <br>  $2$ <br>  $1$ <br>  $3$ <br>  $3$ 

 **Si requiere Eliminar deberás de 3**<br>**azul y después dar clic al botón** Eliminar Identificación CA - Formación RH -Docencia Producción-Participación en REDES Participación de PE Solicitud CA Otros Vinculación

Instituto Tecnológico de San Luis Potosí

MA, JAÚREGUI

Salir<sup>C+</sup>

# Vinculación con diferentes sectores

Para modificar o eliminar algún registro de un clic en la primer columna de la izquierda y de un clic en el botón Modificar o Eliminar, para agregar un nuevo registro de un clic en el botón "Agregar". Si desea ver, agregar, modificar o eliminar el número de cuerpos, de un clic en el enlace de la primer columna de la derecha.

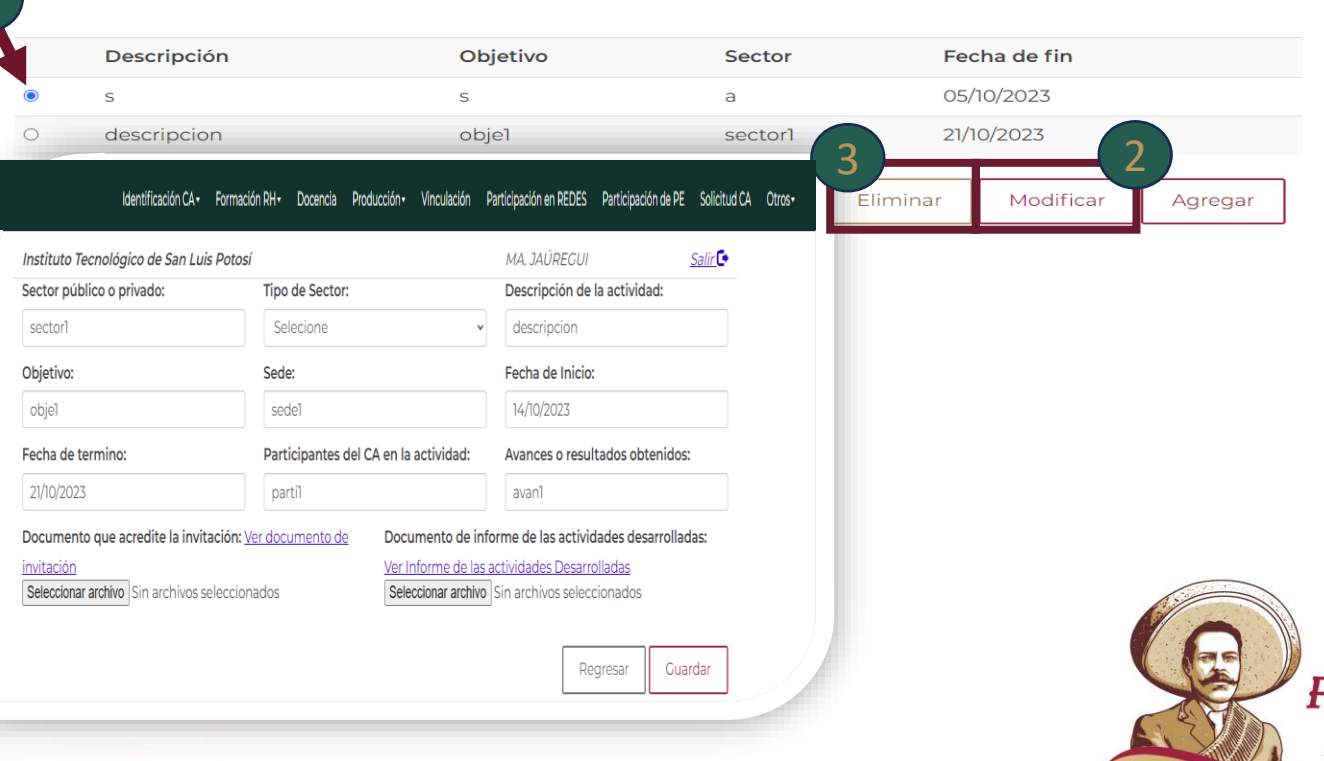

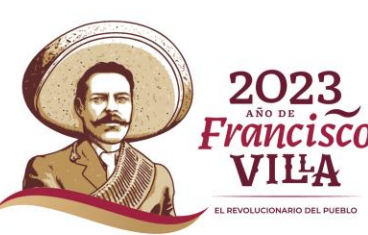

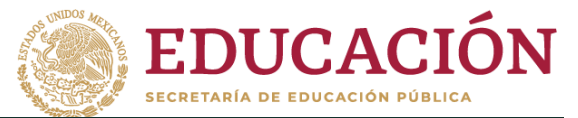

# **Participación en Redes**

**Deberá dar clic sobre el nombre Participación en Redes.** <sup>1</sup>

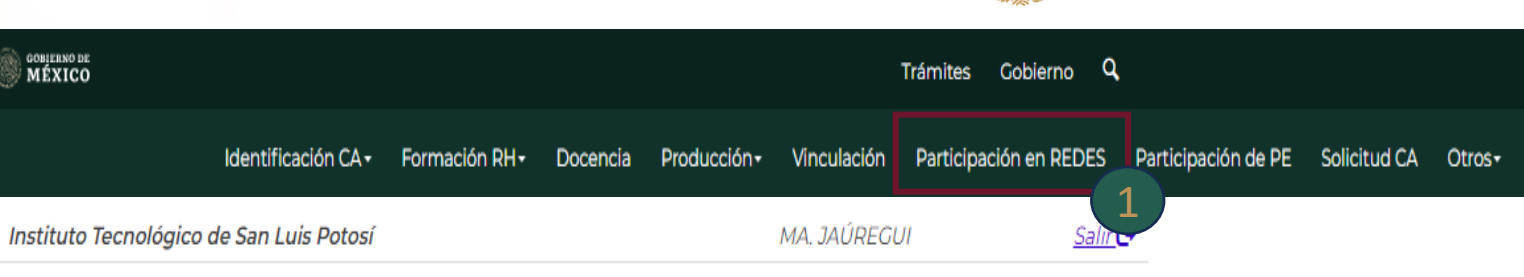

# Participación en redes

Para modificar o eliminar algún registro de un clic en la primer columna de la izquierda y de un clic en el botón Modificar o Eliminar, para agregar un nuevo registro de un clic en el botón "Agregar". Si desea ver, agregar, modificar o eliminar el número de cuerpos, de un clic en el enlace de la primer columna de la derecha

Nombre del grupo de Fecha de Número de cuerpos académicos o grupos de Tipo de Fecha de participación investigación fin investigación participantes inicio

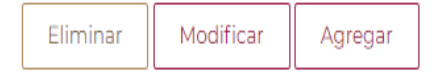

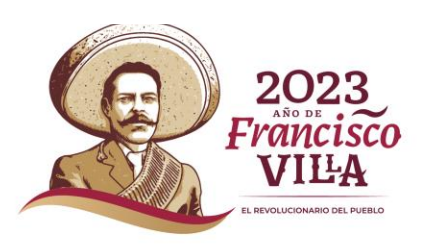

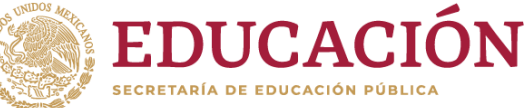

# **Participación en Redes \Agregar**

**Una vez que ingresamos al**  2 **sistema se encuentra en la parte inferior Participación en Redes, se debe dar clic en el botón de agregar.** 

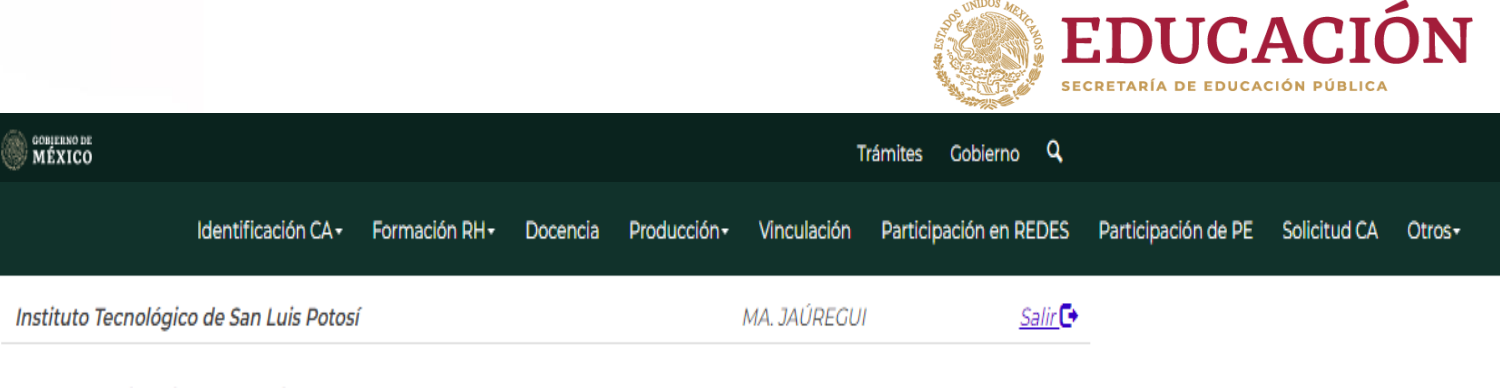

# Participación en redes

Para modificar o eliminar algún registro de un clic en la primer columna de la izquierda y de un clic en el botón Modificar o Eliminar, para agregar un nuevo registro de un clic en el botón "Agregar". Si desea ver, agregar, modificar o eliminar el número de cuerpos, de un clic en el enlace de la primer columna de la derecha.

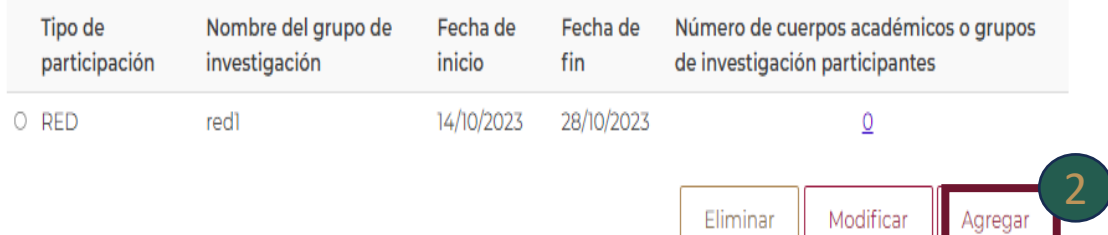

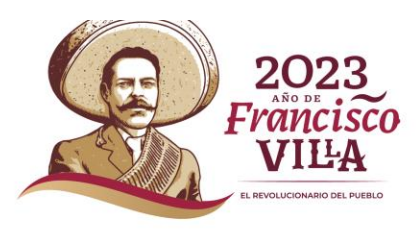

# **Participación en Redes \Agregar**

**Una vez al darle clic al botón agregar se visualiza el formulario, se deberá de llenar correctamente con la información solicitada.**

**-Nombre de la Red -Línea de investigación -Participantes del CA en la Red -Objetivo -Descripción -Avances o resultados obtenidos -País -Fecha de inicio -Fecha Fin 1**<br>
Una vez al darle clic al bo<br>
visualiza el formulario, se debecorrectamente con la informa<br>
-Nombre de la Red<br>
-Línea de investigación<br>
-Participantes del CA en la Re<br>
-Objetivo<br>
-Pescripción<br>
-Avances o resultados obt

 **Al dar clic en seleccionar archivo se despliega una ventana emergente donde se deberá de seleccionar el archivo que se requiere.** 2

**-Documento de confirmación de la red -Documentos de informe/avances -Documentos de evidencias de los resultados obtenidos** 

### 3<br>pa<br>4  **Dar clic en el botón para que la información capturada se guarde o**  Regresar **para que el registro se cancele .**

 **Nota. Al no capturar la información el** 

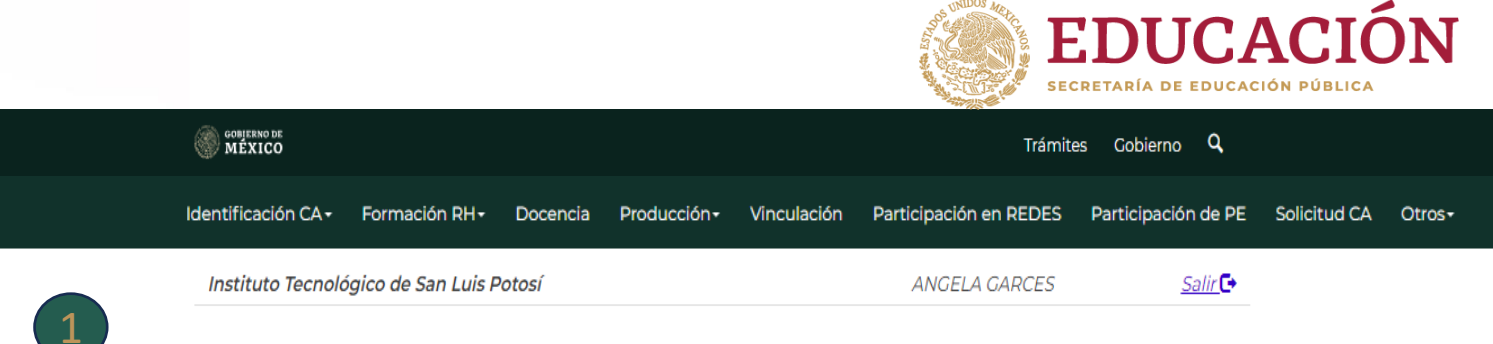

# Participación en Redes

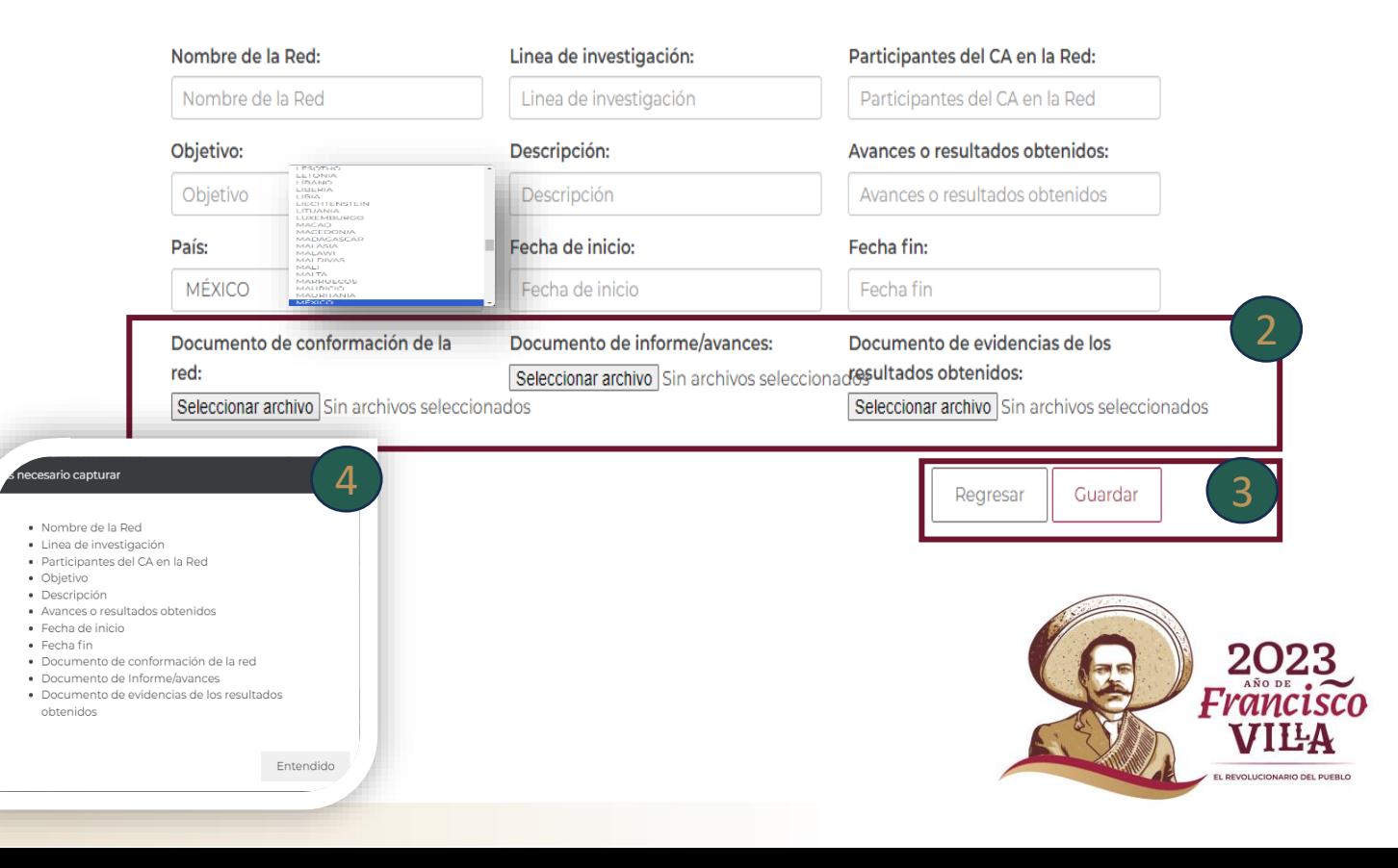

# **Participación en Redes \Modificar**

**Para modificar deberá dar clic el cual se cambiará de color azul.**

 **Después deberá de dar clic al botón** Modificar **el cual direccionará a la página donde deberá de realizar los cambios requeridos deberás de subir los archivos nuevamente al terminar deberá dar clic al botón Guardar para guardar la información modificada.** 1 Pa<br>cual se<br>2 Des<br>botón<br>a la pă<br>realiza<br>deber<br>nueva<br>clic al<br>para g<br>modif<br>3 Si re<br>selecc<br>pondr<br>botón 2<br>bard n cl Fm<br>3

 **Si requiere Eliminar deberás de seleccionar y dar clic el cual se pondrá azul y después dar clic al**  botón

Eliminar

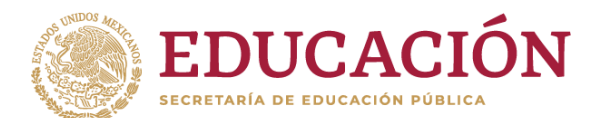

Identificación CA - Formación RH -Docencia Producción -Vinculación Participación en REDES Participación de PE Solicitud CA Otros

Instituto Tecnológico de San Luis Potosí

**MA. JAÚREGUI** 

#### $S$ alir $G$

# Participación en redes

Para modificar o eliminar algún registro de un clic en la primer columna de la izquierda y de un clic en el botón Modificar o Eliminar, para agregar un nuevo registro de un clic en el botón "Agregar". Si desea ver, agregar, modificar o eliminar el número de cuerpos, de un clic en el enlace de la primer columna de la derecha.

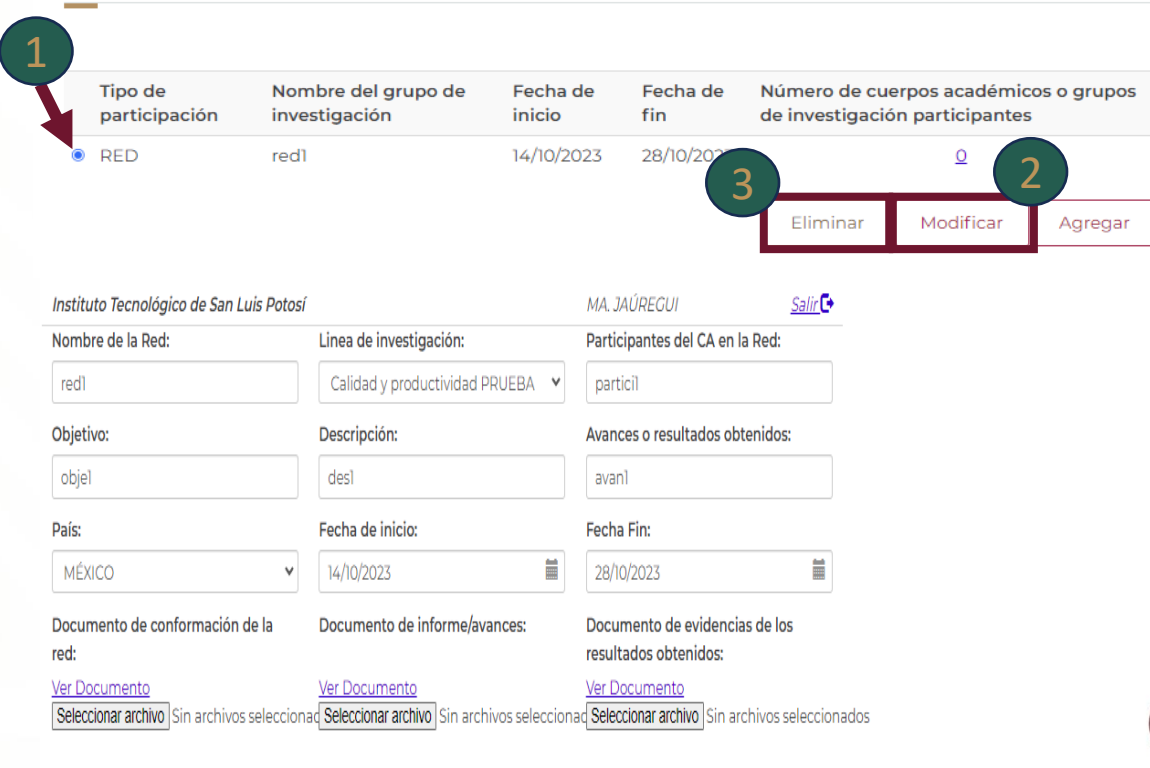

Guardar

Regresar

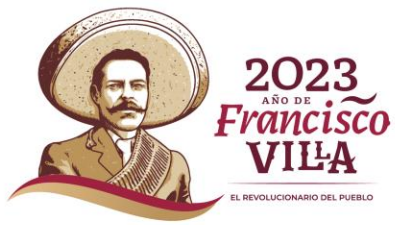

# **Participación de PE**

# **Deberá dar clic sobre el nombre Participación de PE.** <sup>1</sup>

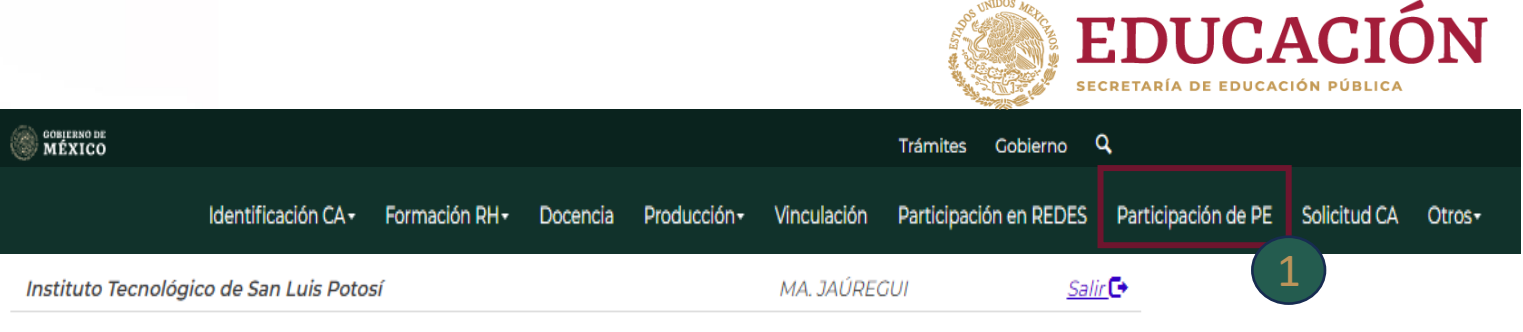

# **Programas educativos**

Para modificar o eliminar algún registro de un clic en la primer columna de la izquierda y de un clic en el botón "Modificar" o "Eliminar", para agregar un nuevo registro de un clic en el botón "Agregar".

### Resumen

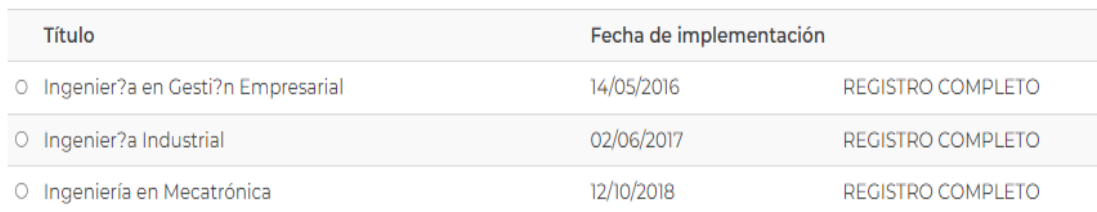

Eliminar Modificar Agregar

> **2023** AÑO DE Francisco VILA **REVOLUCIONARIO DEL RUERLO**

### **Programas educativos se visualizan se debe dar clic en el botón de agregar.** 1

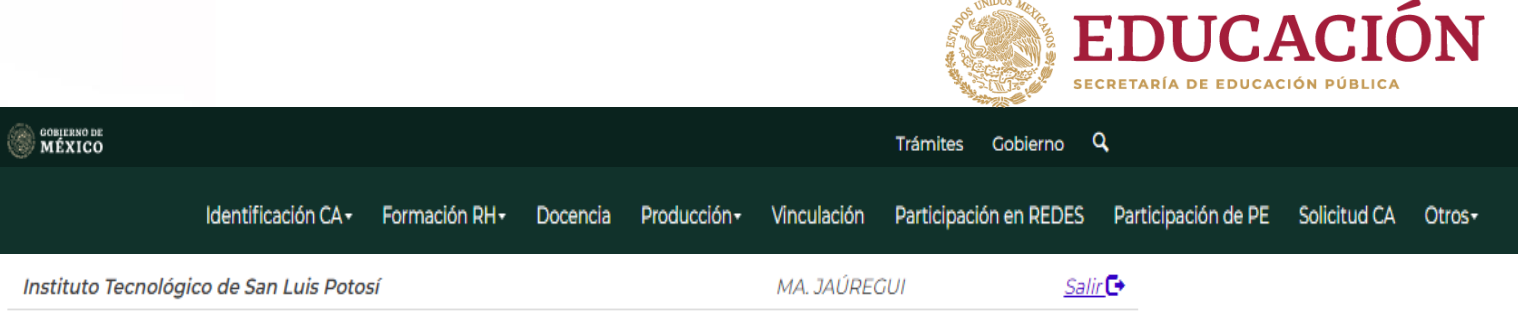

# **Programas educativos**

Para modificar o eliminar algún registro de un clic en la primer columna de la izquierda y de un clic en el botón "Modificar" o "Eliminar", para agregar un nuevo registro de un clic en el botón "Agregar".

### Resumen

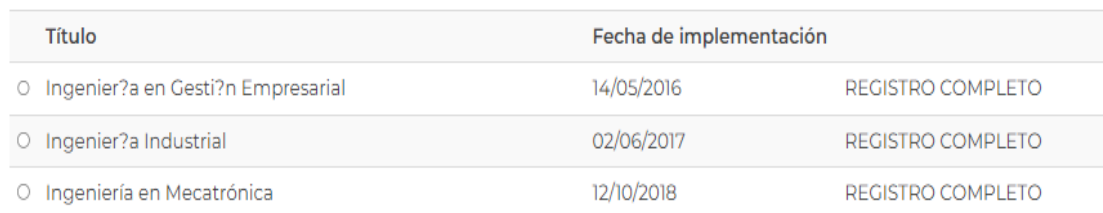

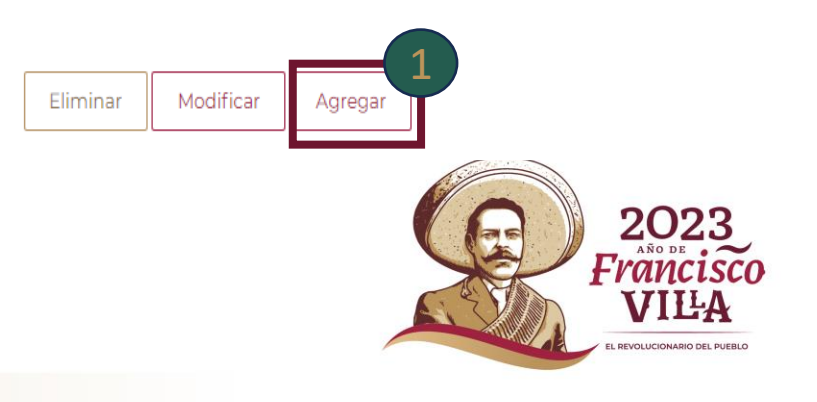

**Una vez al darle clic al botón agregar se visualiza el formulario, se deberá de llenar correctamente con la información solicitada. en 17**<br>
Una vez al darle<br>
visualiza el formulari<br>
correctamente con la<br>
-Nombre del progran<br>
-Fecha de cambio o a<br>
-Resultados de la para<br>
2 Deberá de subi<br>
la opción de Seleccio<br>
-Archivo PDF invitac<br>
-Archivo PDF invita

**-Nombre del programa educativo -Fecha de cambio o actualización -Resultados de la participación** 

 **Deberá de subir los documentos solicitados en la opción de Seleccionar archivo.**

**-Archivo PDF invitación/participación -Archivo PDF de Resultado**

 **En la parte inferior se visualiza los Integrantes del cuerpo académico participante donde deberá de seleccionar dando clic en los cuadros.**  2<br>a Ark<br>3<br>3<br>iel<br>4

 **Al terminar deberá darle clic al botón** Siguiente >>  **para continuar si requiere cancelar la operación deberá dar clic al botón**

**Nota. Al no capturar la información el sistema** 

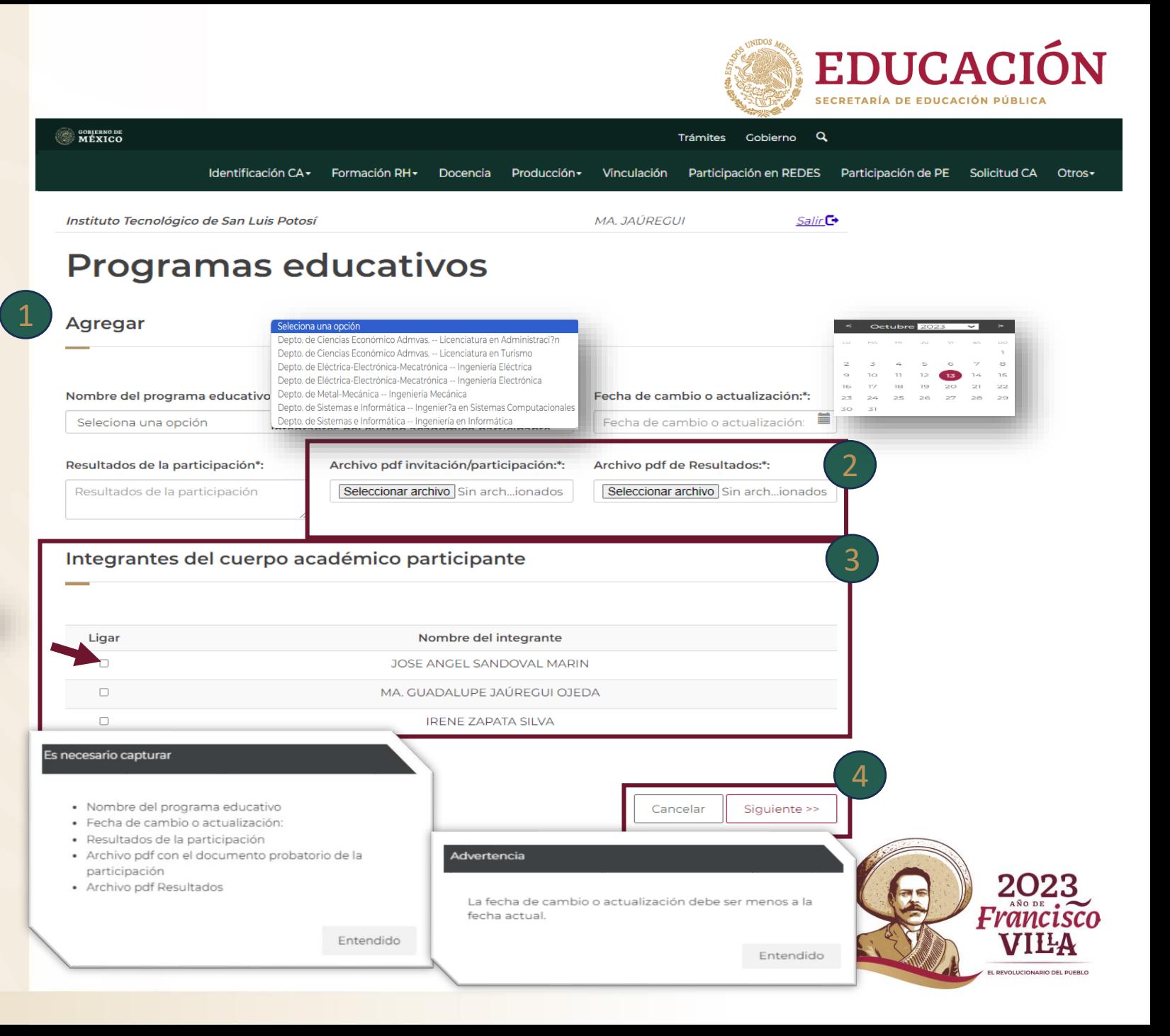

**Una vez que damos clic a siguiente podemos visualizar Grados de intervención** 

**6 Se deberá de seleccionar Grado de intervención dependiendo de tipo de grado la vista cambia y se deberá de capturar la información solicitada. el siguient<br>Grados de Crados de Crados de Portural<br>dependivista car<br>captural<br>solicitad<br>Dal ter<br>captura<br>seguir re<br>el botón** 

 **Al terminar de realizar la captura deberá dar clic para seguir realizando el proceso en**  7

Siguiente >>

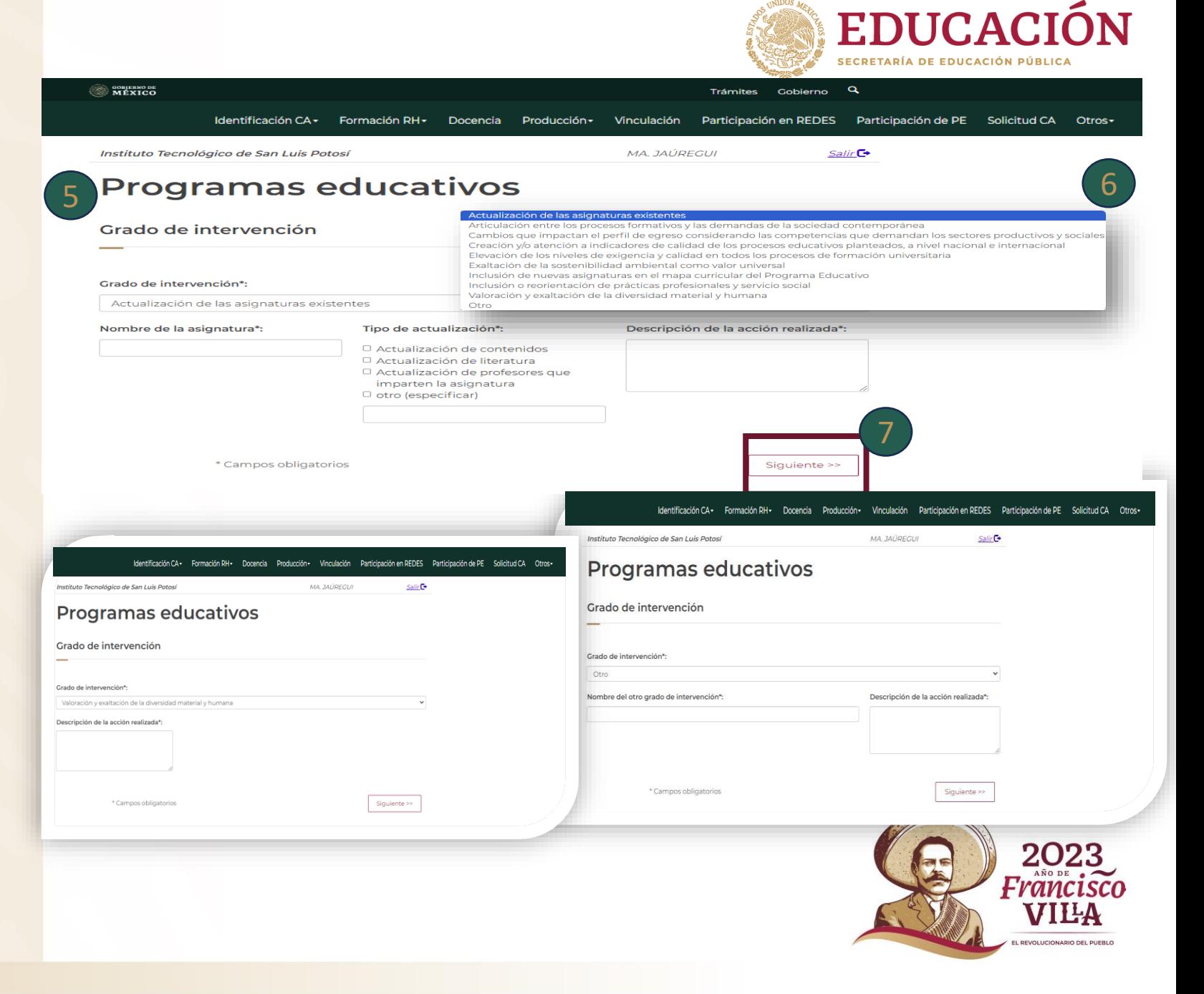

**Una vez que damos clic a siguiente podemos visualizar Líneas en las que impacta** 

**9** Se deberá de seleccionar **dando clic en Nombre de la línea que requiera. 8 Una vez que<br>siguiente pode<br>Líneas en las q<br>9 Se deberá de<br>dando clic en<br>línea que requi<br>10 Después de<br>deberá dar clic<br>Nota: Debe de seleccion<br>para seguir en proceso** 

## **Después de seleccionar**  10 **deberá dar clic en el botón**

**Nota: Debe de seleccionar por lo menos una línea** 

Aceptar

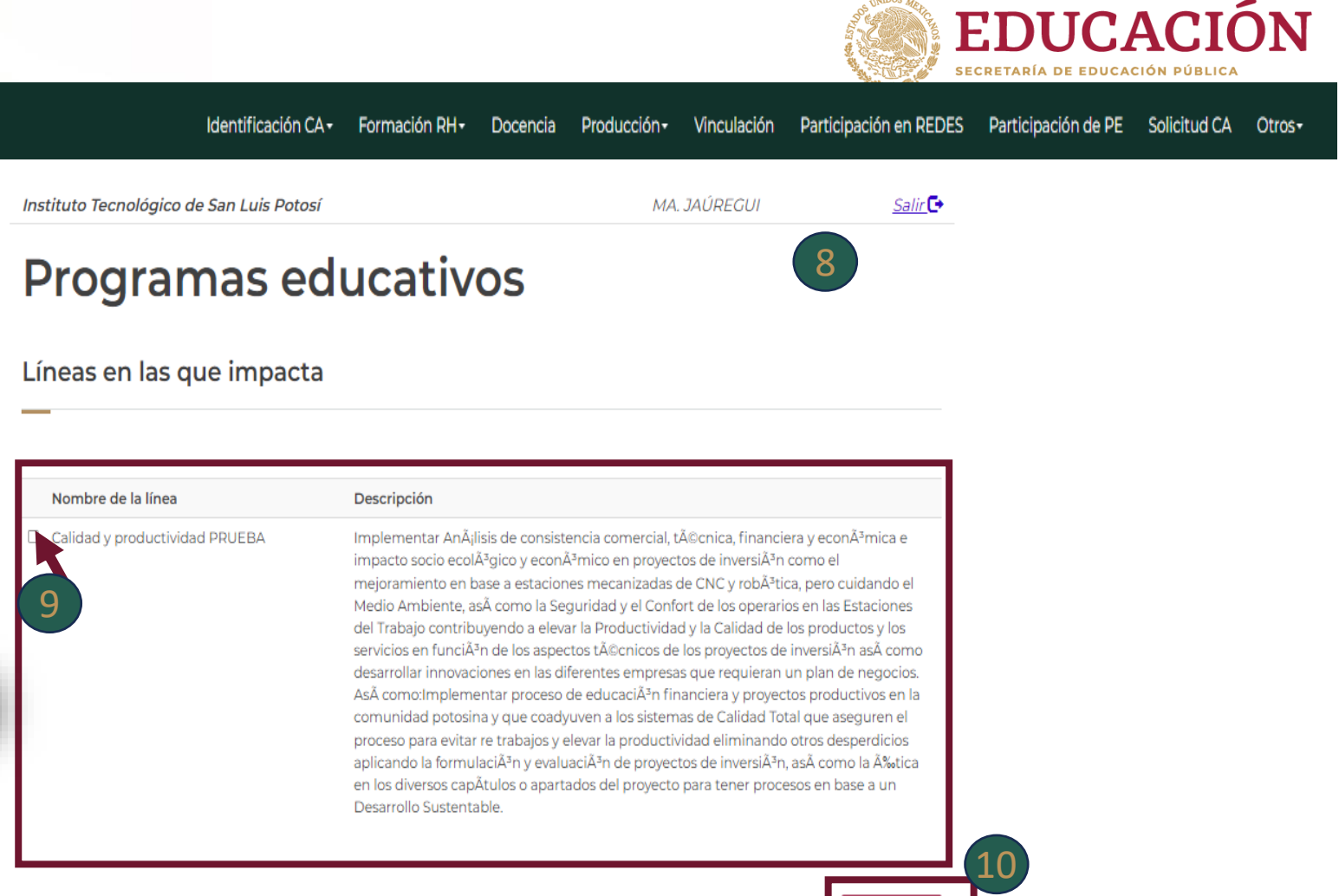

Aceptar

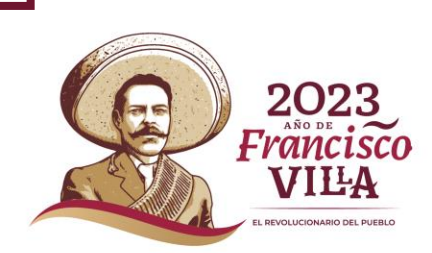

# **Participación de PE \Modificar**

**Para modificar deberá dar clic el cual se cambiará de color azul.**

 **Después deberá de dar clic al botón** Modificar **el cual direccionará a la página donde deberá de realizar los cambios requeridos deberá dar clic al botón** Guardar **para guardar la información modificada. botón**<br> **botón**<br> **a la pá<br>
realiza<br>
deber<br>
selecc<br>
inform<br>
<b>botón**<br>
botón 2bard<br>
ir

 **Si requiere Eliminar deberás de seleccionar y dar clic el cual se pondrá azul y después dar clic al**  botón Eliminar

#### **CONSULTERING DE** Trámites Gobierno Q Participación en REDES Identificación CA -Formación RH-Docencia Producción-Vinculación Participación de PE Solicitud CA Otros Instituto Tecnológico de San Luis Potosi MA JAÚREGUI  $S$ alir $\mathbb{C}$

# **Programas educativos**

Para modificar o eliminar algún registro de un clic en la primer columna de la izquierda y de un clic en el botón "Modificar" o "Eliminar", para agregar un nuevo registro de un clic en el botón "Agregar".

#### Resumen

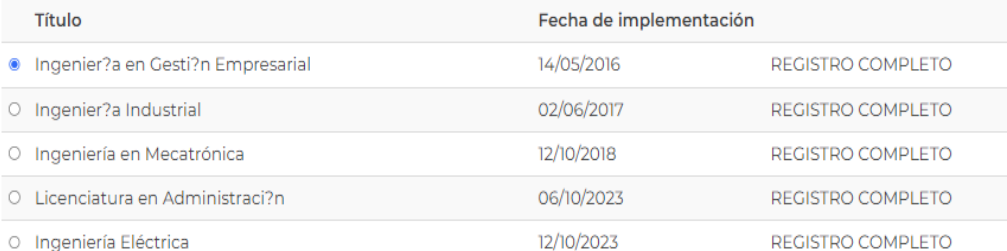

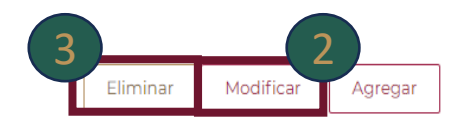

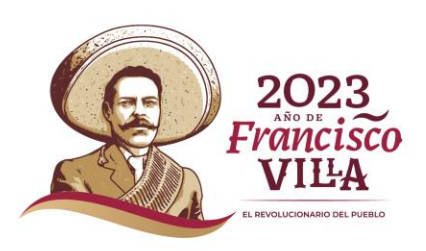

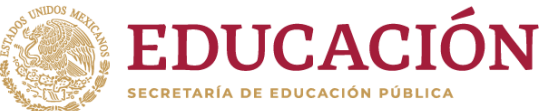

# **Participación de PE \Modificar**

**Después de dar clic en modificar Modificar este direcciona a la página de modificar donde se visualiza los módulos que puedes seleccionar para modificar.**

**-Modificar datos generales -Agregar gado de intervención -Modificar línea** 

**1 Despu<br>de modifier es<br>módulos<br>para mod<br>-Modifica<br>-Agregar<br>-Modifica<br>-Agregar<br>-Modifica<br>2 Al darle<br>direccion<br>principale<br>módulo c<br>deberás c<br>se guarda<br>requiere de dar cli<br>de dar cli<br>de dar cli<br>de dar cli<br>amodifica<br>de dar cl** 2 Al darle clic en el botón Modificar / **direccionara a sus páginas principales de Modificar de cada módulo cuando se realice el proceso deberás dar clic en Aceptar Aceptar y se guardaran los cambios si requiere cancelar el proceso debe de dar clic en Cancelar**  Cancelar 

 **Para cancelar el proceso de modificación dar clic al botón de**  3

Cancelar +

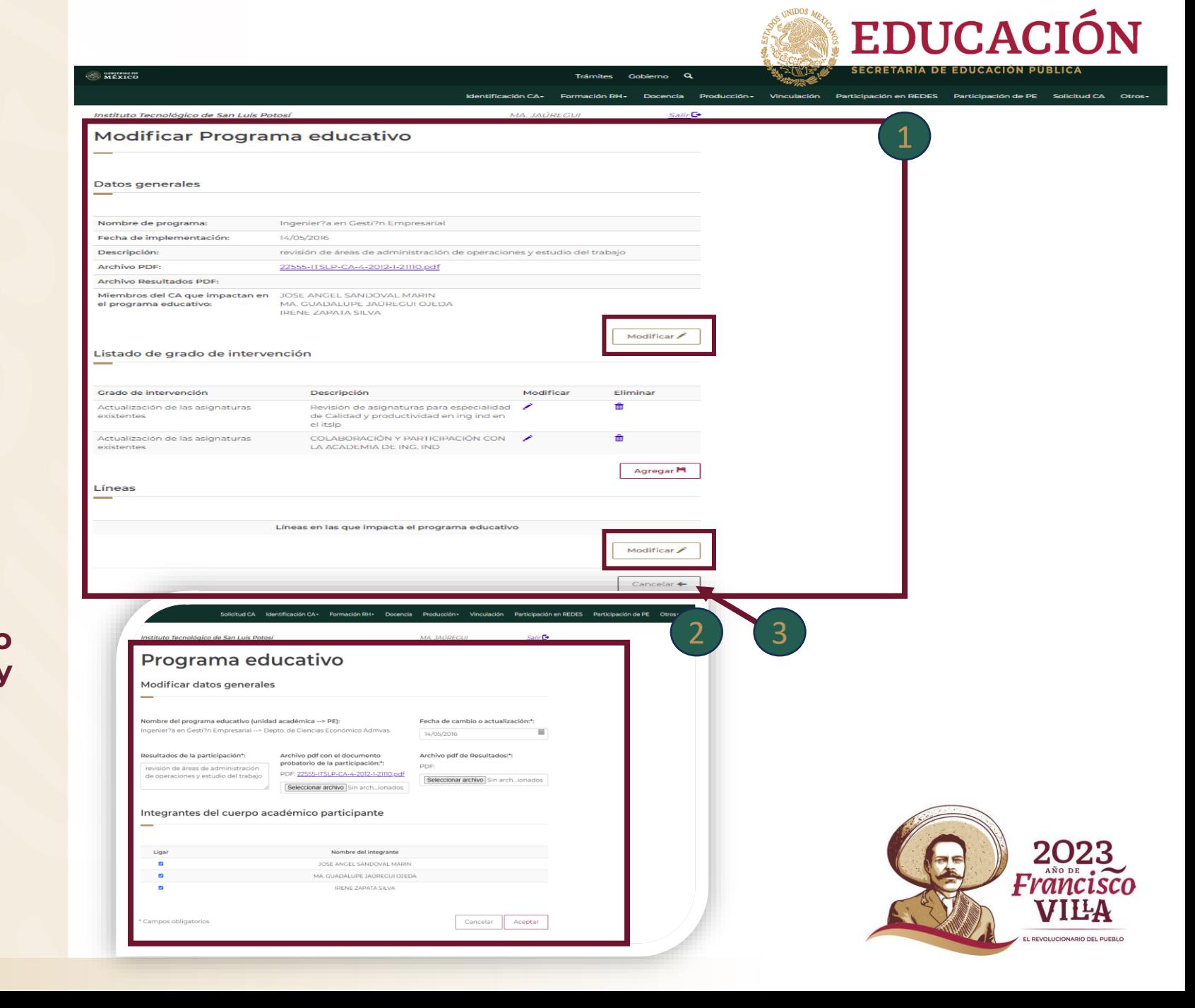

# **Solicitud CA**

**Al seleccionar la pestaña Solicitud CA se desglosa el módulo Solicitud de cuerpos académicos.**

 **Se visualiza Resumen Curricular se**  2**desglosa un resumen breve de lo capturado** 

 **Cerrar solicitud para poder cerra el proceso deberá dar clic al botón** 3<br>4

 **Al darle clic el sistema envía una alerta donde esta avisa que dará cierre a la solicitud si desea continuar dará clic en el botón de Aceptar al momento de cerrar solicitud el sistema bloquea Modificación y Captura de la solicitud.** 1 Al seleccionar la pestaña Solici<br>
CA se desglosa el módulo Solicitu<br>
cuerpos académicos.<br>
2 Se visualiza Resumen Curricula<br>
desglosa un resumen breve de lo<br>
capturado<br>
3 Cerrar solicitud para poder cerr<br>
proceso deberá d

**De lo contrario Cancelar si requiere cancelar el proceso** 

**Nota : En caso de que le haga falta capturar alguna información el sistema le enviara esta alerta "No es posible cerrar la Solicitud debido a que falta** 

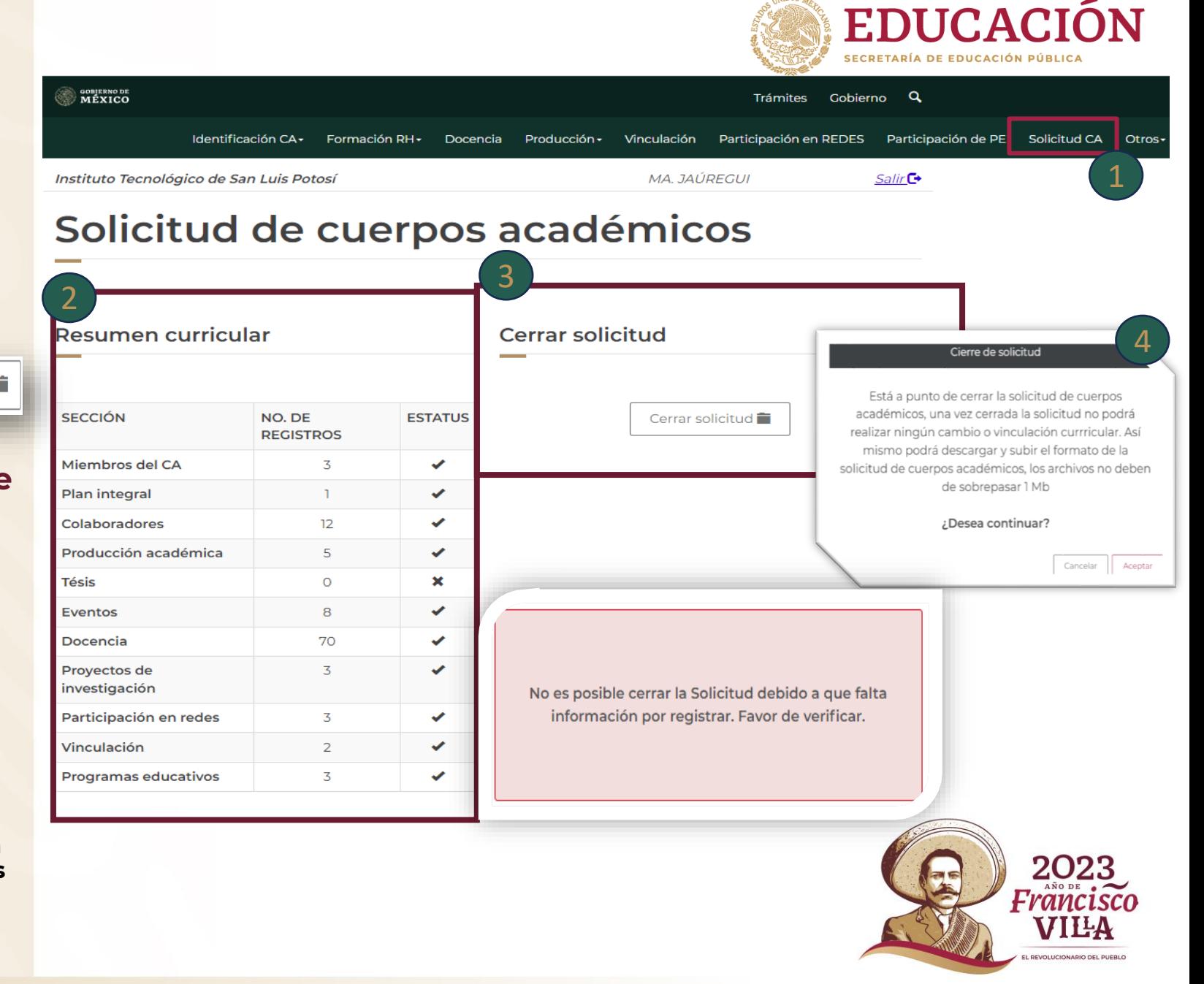

# **Solicitud CA**

**Al seleccionar Aceptar Aceptar en Cerrar Solicitud se desglosa los siguientes apartados .**

**Paso 1: Descargar solicitud Paso 2: Subir de solicitud firmada -Observaciones -Subir archivo**

 **Paso 1 : Descargar Formato al darle clic descarga Solicitud para obtener grado de consolidación.** 6 d g 1 7 ci 8

 **Paso 2 : Observaciones deberá de capturar las observaciones** 

 **Subir archivo: Deberá dar clic en archivo seleccionar archivo y seleccionar el archivo requerido al realizarlo se visualizada el archivo de lado derecho de bajo de Ver solicitud. 5 Al seleccionar Aceptar Cerrar Solicitud se desglosa**<br>siguientes apartados.<br>Paso 1: Descargar solicitud firr<br>-Observaciones<br>-Subir archivo<br>6 Paso 1: Descargar Format<br>clic descarga Solicitud para<br>grado de consolidación.<br>7

9 **Para guardar la información capturada deberá de dar clic al botón Cuardar <b>H** o si requiere cancelar el Cancelar **X** 

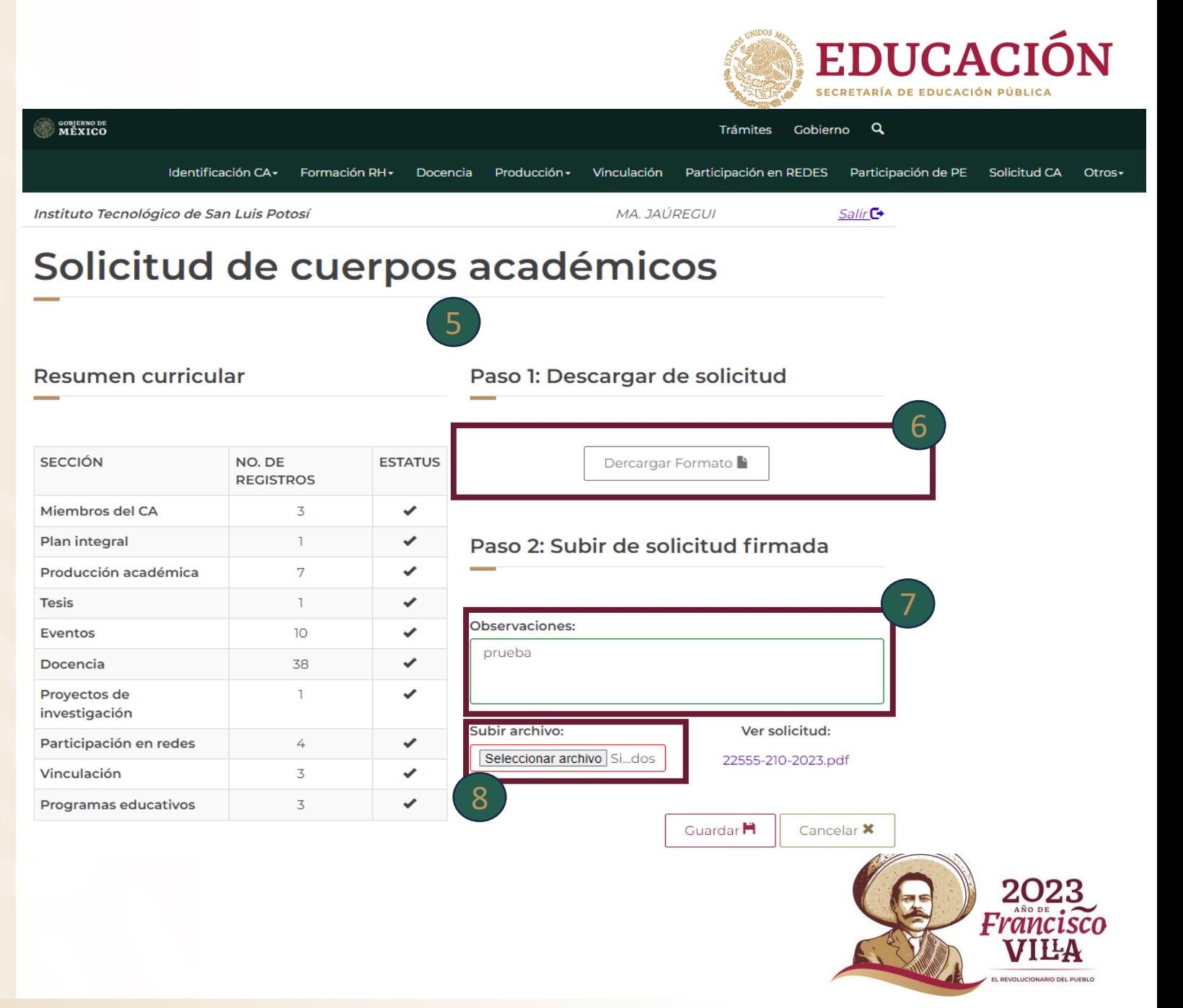

**Otros**

**Deberá dar clic sobre el nombre Otros .** 1

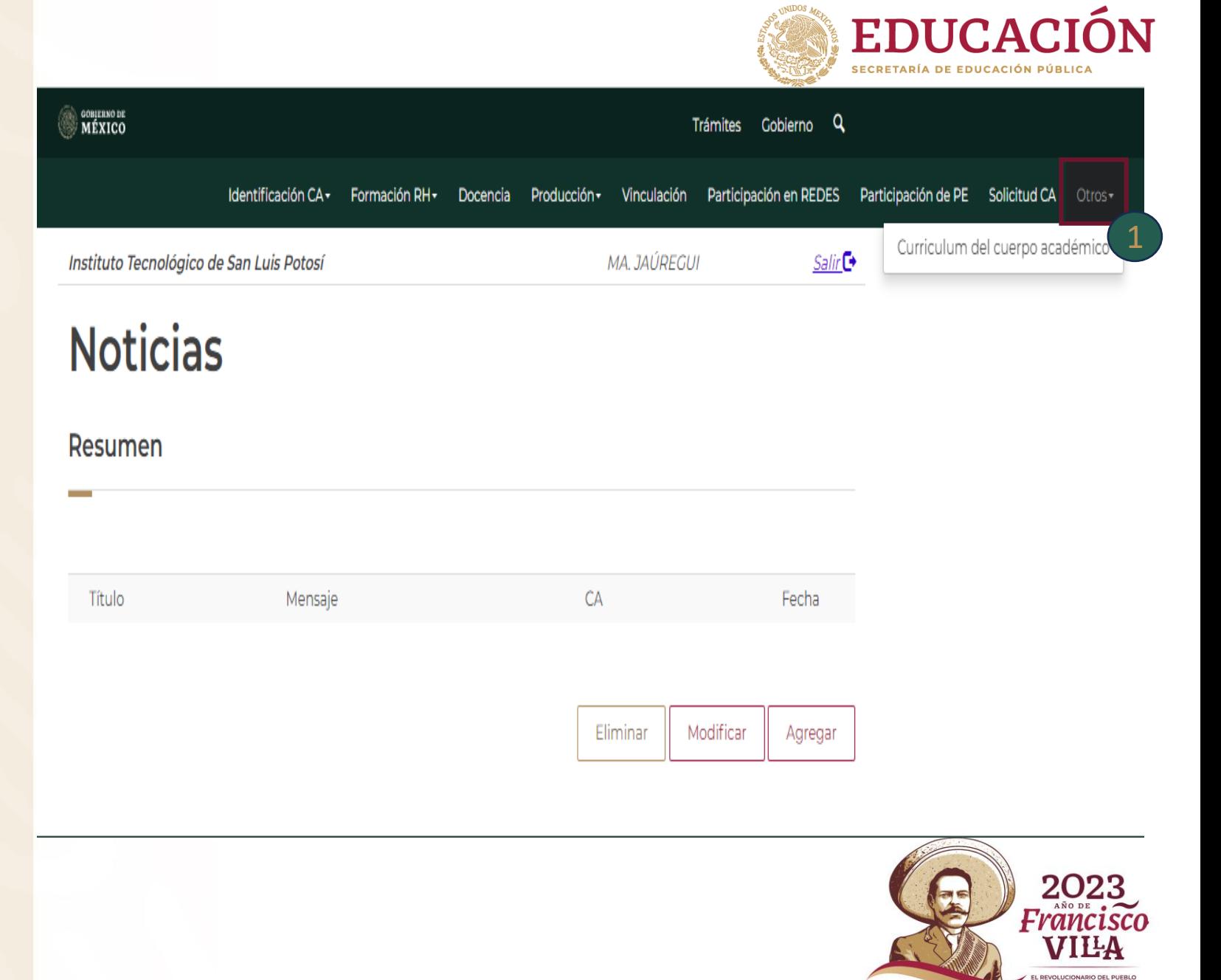

# **Otros**

**Al seleccionar la pestaña Otros se desglosa el módulo**

**-Currículum del cuerpo académico**

 **En sección cuenta con atajos para poder visualizar el resumen rápidamente.** 2<br>2<br>2<br>3<br>3

 **En este módulo se puede visualizar el resumen de todo lo capturado anterior mente esto permite la visualización de la**  1 Al seleccionar la pestaña O<br>
se desglosa el módulo<br>
-Currículum del cuerpo<br>
académico<br>
2 En sección cuenta con ata<br>
para poder visualizar el resun<br>
rápidamente.<br>
3 En este módulo se puede<br>
visualizar el resumen de todo<br>

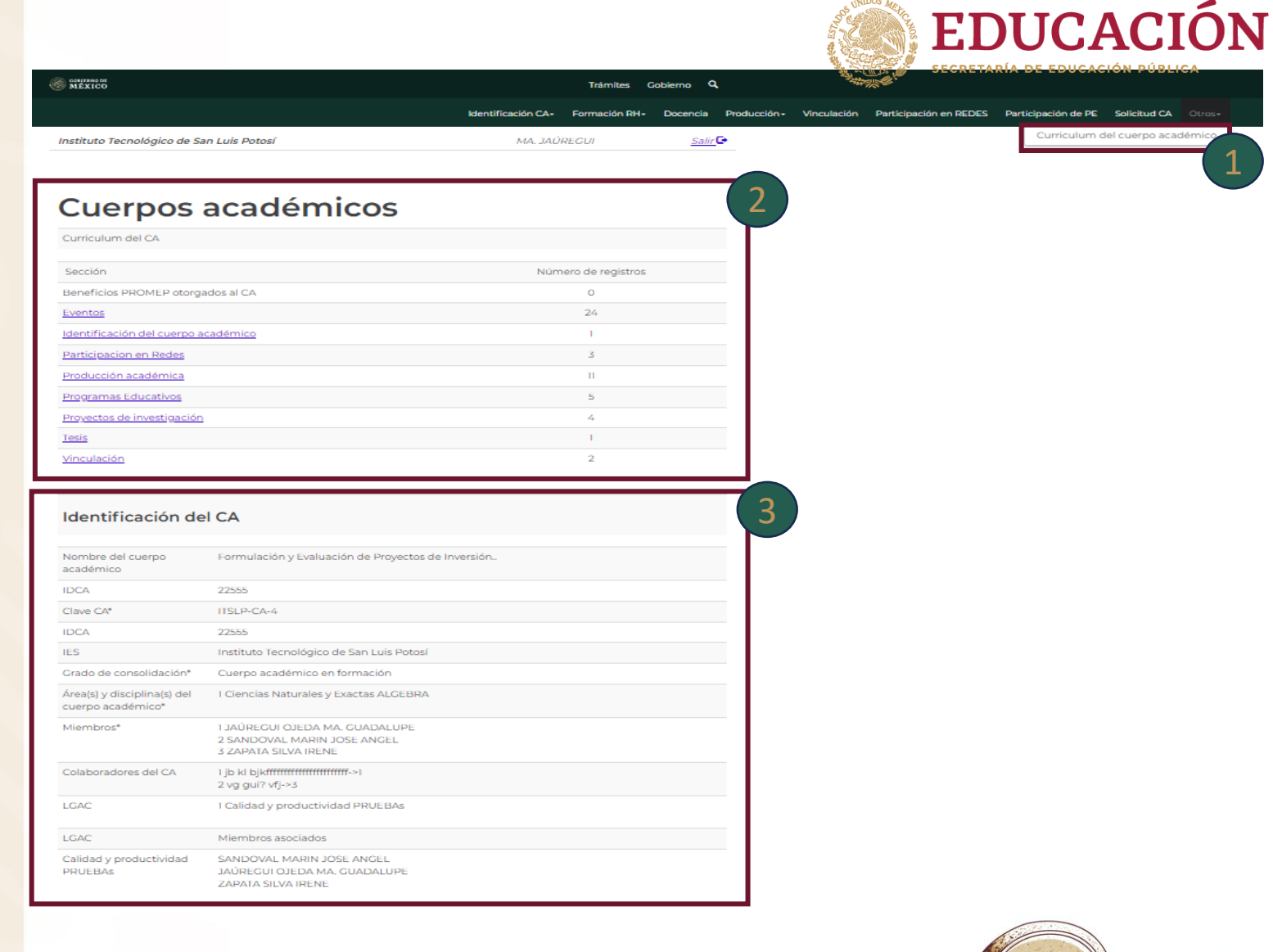

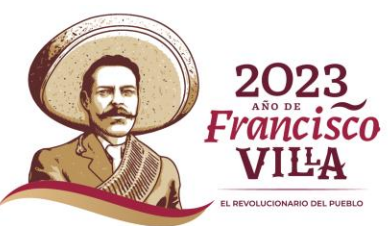

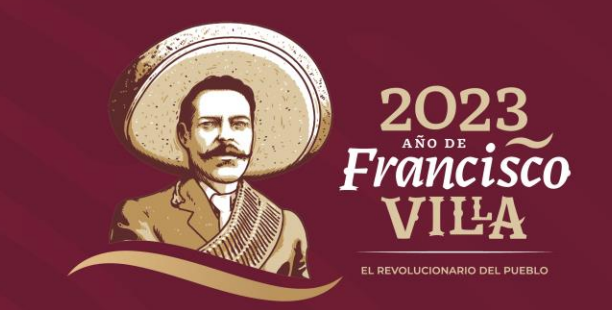

#### **JEFE DE DEPARTAMENTO DE DESARROLLO Y OPERACIÓN**

**Sergio Pascual Conde Maldonado**

**Ext: 65 612**

**Análisis y Evaluación Docente**

**L.A. y MHCT. Graciela Hernández Sánchez**

**Ext: 65929**

**Dudas** 

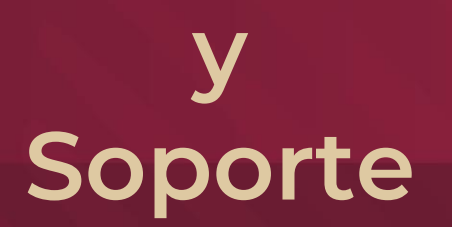

**DEPARTAMENTO DE DESARROLLO INFORMÁTICO**

**Ing. Alejandro Zoé Soria Velasco**

**Ext. 65614**

**Ing. Jóse Antonio López Ramírez**

**Ext. 65937**

**Lic. Ariadna Italica Lechuga Nava**

**Ext. 65922**

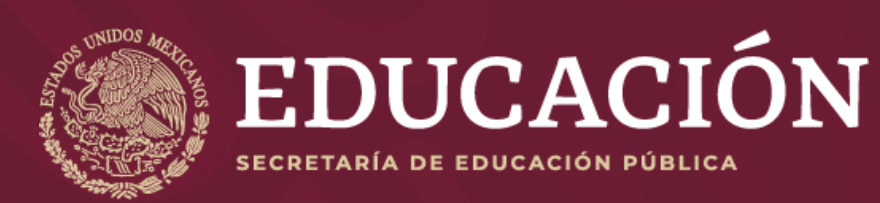